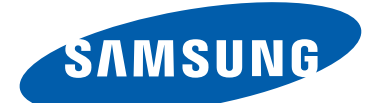

# GT-S5303 user manual

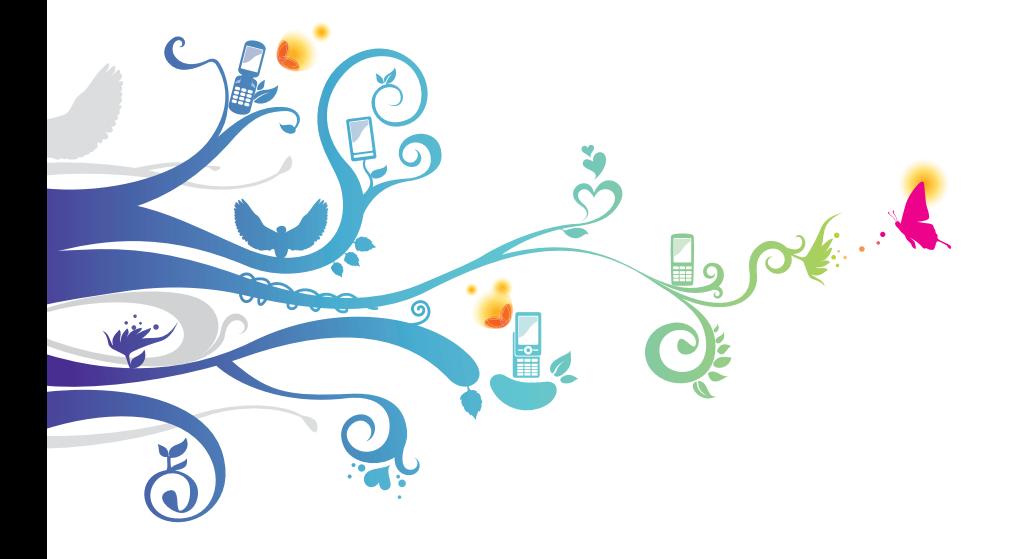

# **Using this manual**

Thank you for choosing this Samsung mobile device. This device will provide you with high-quality mobile communication and entertainment based on Samsung's exceptional technology and high standards.

This manual has been specially designed to guide you through the functions and features of your device.

# **Read me first**

- **●** Before using your device, read the entire manual and all safety instructions to ensure safe and proper use.
- **●** The descriptions in this manual are based on the default settings of your device.
- **●** The images and screenshots used in this manual may differ from the actual product.
- **●** The contents of this manual may differ from the product, or from software provided by service providers or carriers, and are subject to change without prior notice. Access the Samsung website (*[www.samsung.com](http://www.samsung.com)*) for the latest version of the manual.
- **●** Available features and additional services may vary by device, software, or service provider.
- **●** Formatting and delivery of this manual is based on Android operating systems and may vary depending on the user's operating system.
- **●** Applications on this device may perform differently from comparable computer applications and may not include all functions available in the computer version.
- **●** Applications and their functions may vary by region or hardware specifications. Samsung is not liable for performance issues caused by third-party applications.
- **●** Samsung is not liable for performance issues or incompatibilities caused by edited registry settings or modified operating system software. Attempting to customise the operating system may cause your device or applications to work improperly.
- **●** You can upgrade your device's software by accessing the Samsung website ([www.samsung.com](http://www.samsung.com)).
- **●** Software, audio, wallpapers, and images provided in this device are licensed for limited use between Samsung and their respective owners. Extracting and using these materials for commercial or other purposes is an infringement of copyright laws. Samsung is not liable for such copyright infringement by users.
- **●** You may incur additional charges for data services, such as messaging, uploading and downloading, auto-syncing, or using location services. To avoid additional charges, select an appropriate data tariff plan. For details, contact your service provider.
- **●** Please keep this manual for future reference.

#### **Instructional icons**

Before you start, familiarise yourself with the icons used in this manual:

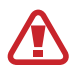

**Warning**—situations that could cause injury to yourself or others

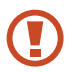

**Caution**—situations that could cause damage to your device or other equipment

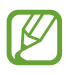

**Note**—notes, usage tips, or additional information

**Refer to**—pages with related information; for example: ► p. 12 (represents "refer to page 12")

→ **Followed by**—the order of options or menus you must select to perform a step; for example: In the application list, select **Settings** → **About device** (represents **Settings**, followed by **About device**)

# **Copyright**

Copyright © 2013 Samsung Electronics

This manual is protected under international copyright laws. No part of this manual may be reproduced, distributed, translated, or transmitted in any form or by any means, electronic or mechanical, including photocopying, recording, or storing in any information storage and retrieval system, without the prior written permission of Samsung Electronics.

#### **Trademarks**

- **●** SAMSUNG and the SAMSUNG logo are registered trademarks of Samsung Electronics.
- **●** The Android logo, Google™, Google Maps™, Google Mail™, YouTube™, Google Play™ Store, Google Latitude™, and Google Talk™ are trademarks of Google, Inc.
- **●** Bluetooth® is a registered trademark of the Bluetooth SIG, Inc. worldwide.
- **●** Wi-Fi®, Wi-Fi Protected Setup™, Wi-Fi CERTIFIED™, and the Wi-Fi logo are registered trademarks of the Wi-Fi Alliance.
- **●** All other trademarks and copyrights are the property of their respective owners.

# CE0168

# **Contents**

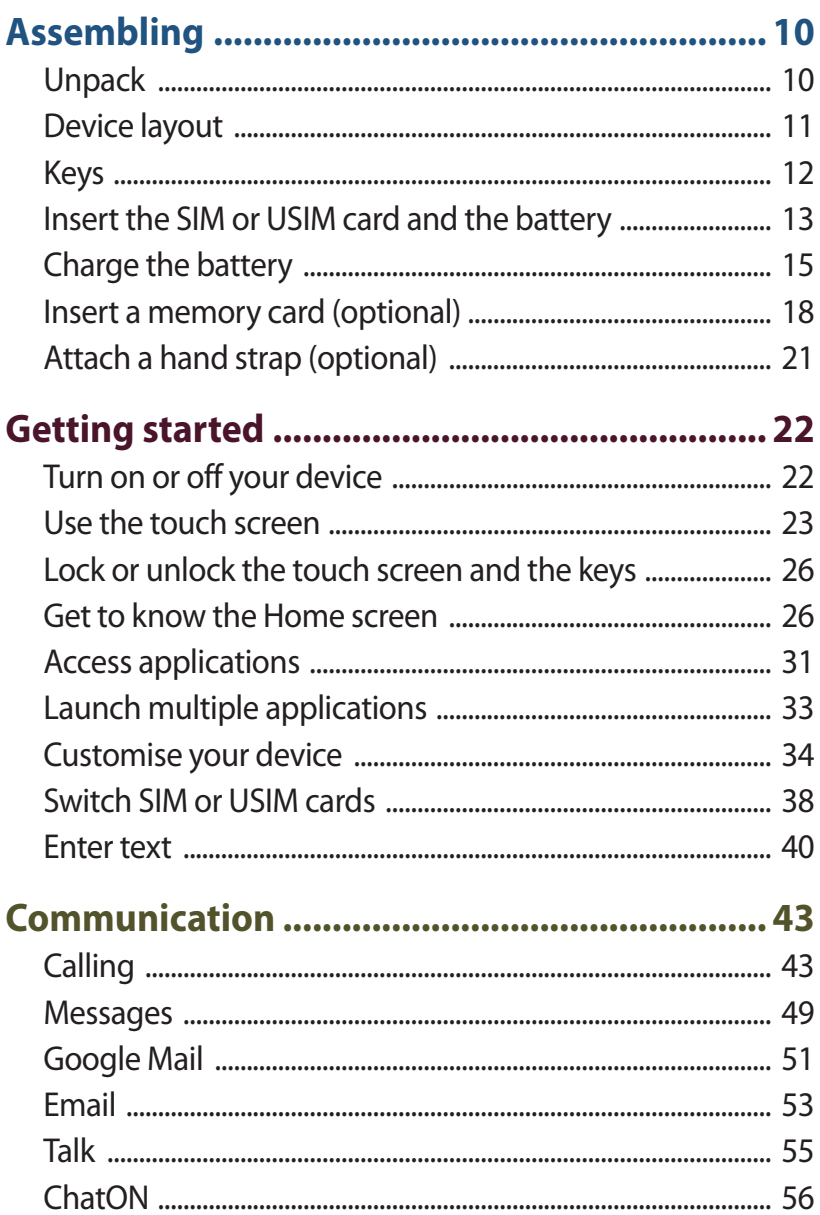

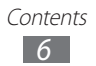

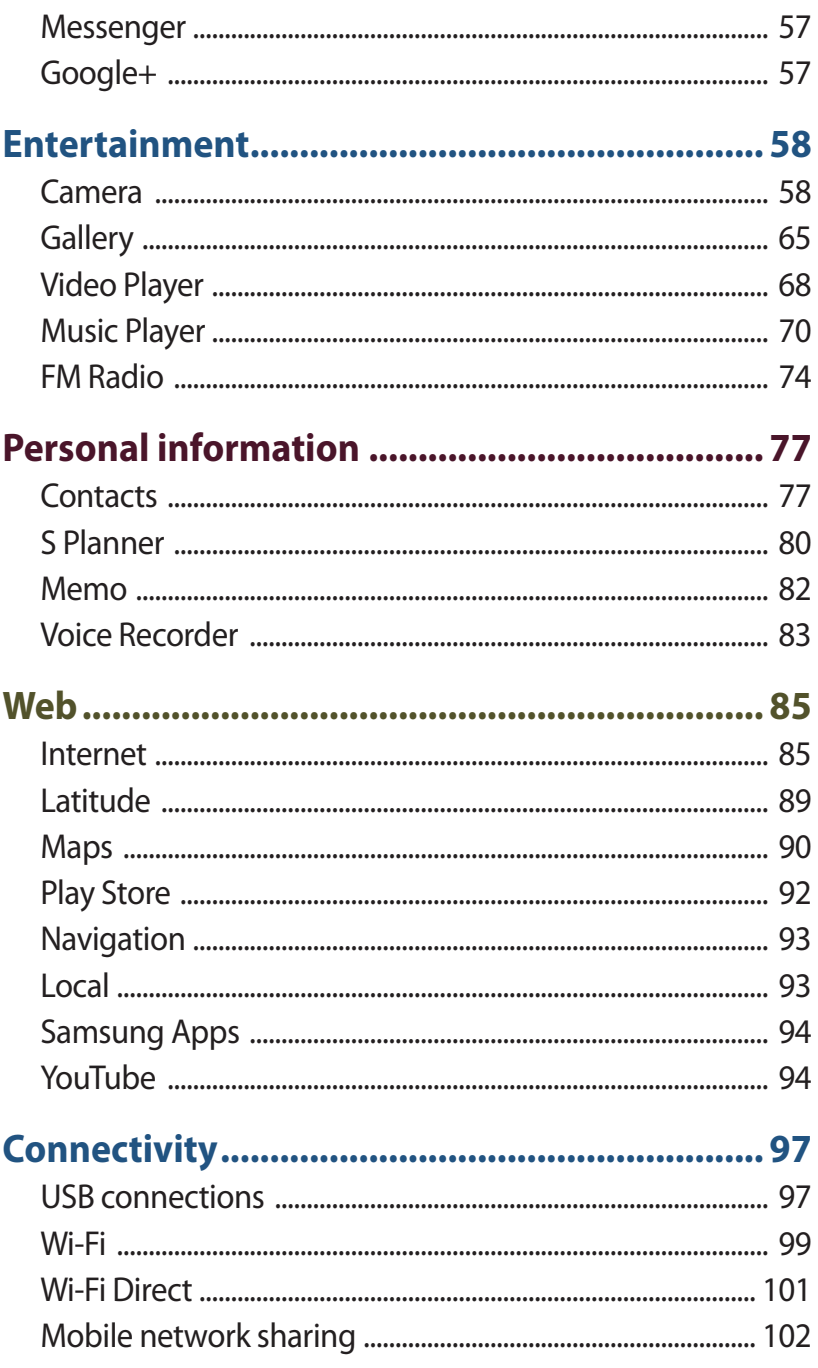

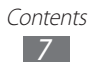

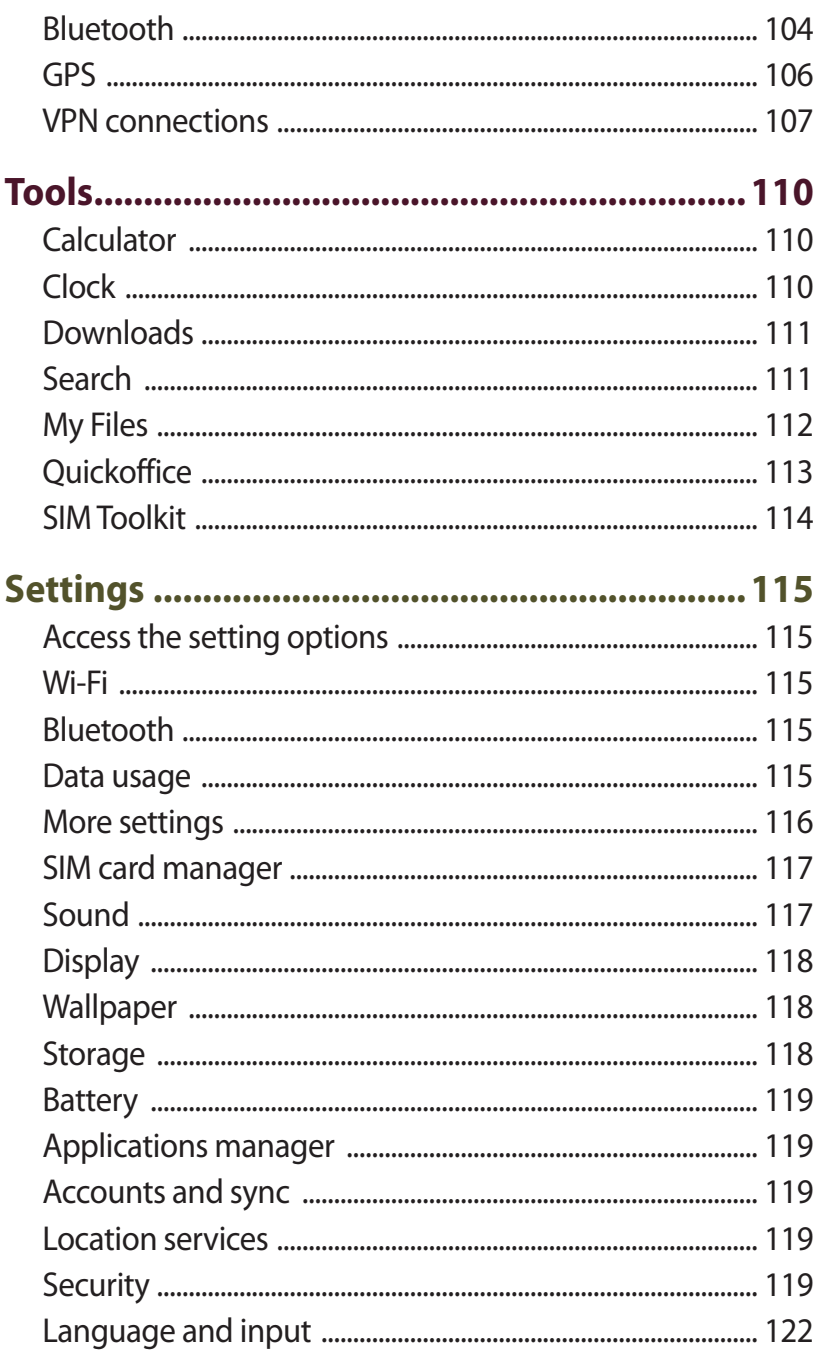

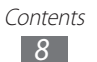

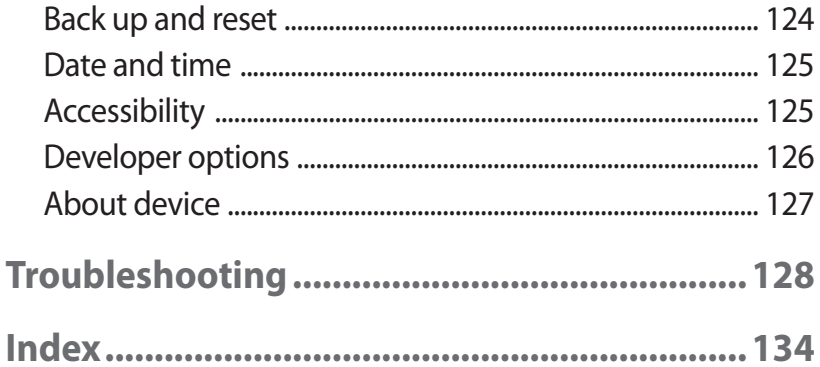

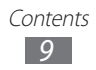

# <span id="page-9-0"></span>**Assembling**

# **Unpack**

Check your product box for the following items:

- **●** Mobile device
- **●** Battery
- **●** Quick start guide

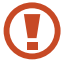

Use only Samsung-approved software. Pirated or illegal software may cause damage or malfunctions that are not covered by your manufacturer's warranty.

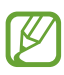

- **●** The items supplied with your device and available accessories may vary depending on your region or service provider.
- **●** You can buy additional accessories from your local Samsung retailer.
- **●** The supplied items are designed only for your device and may not be compatible with other devices.
- **●** Other accessories may not be compatible with your device.

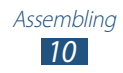

#### <span id="page-10-0"></span>**Device layout**

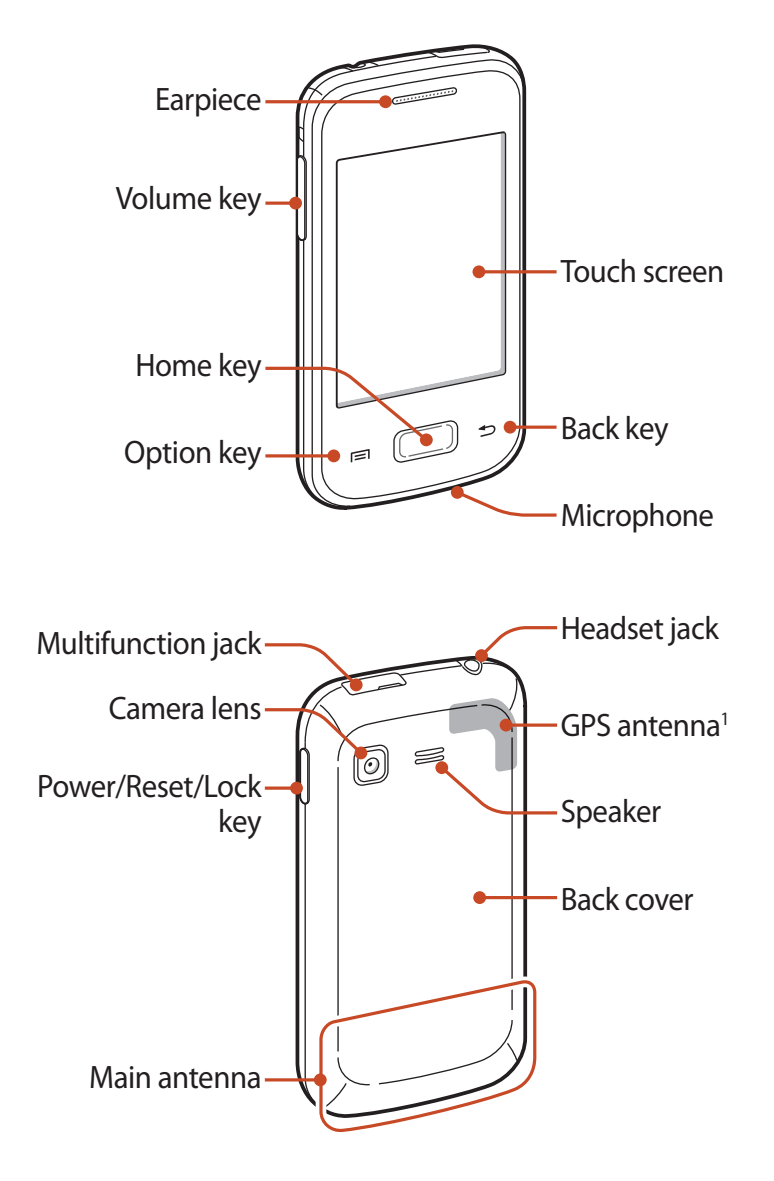

1. Do not touch or cover the area around the antenna with your hands or other objects while using the GPS functions.

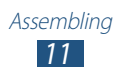

### <span id="page-11-0"></span>**Keys**

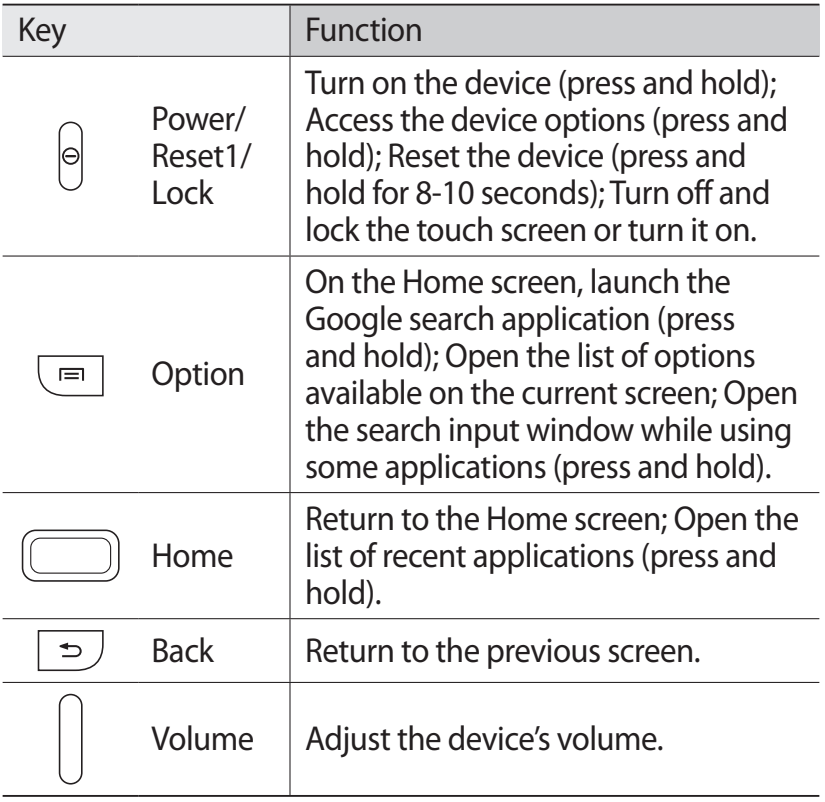

1. If your device experiences fatal errors, hanging, or freezing, you may need to reset the device to regain functionality.

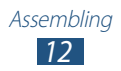

#### <span id="page-12-0"></span>**Insert the SIM or USIM card and the battery**

When you subscribe to a cellular service, you will receive a Subscriber Identity Module (SIM) card, with subscription details, such as your personal identification number (PIN) and optional services. To use UMTS or HSDPA services, you can purchase a Universal Subscriber Identity Module (USIM) card.

*1* Remove the back cover.

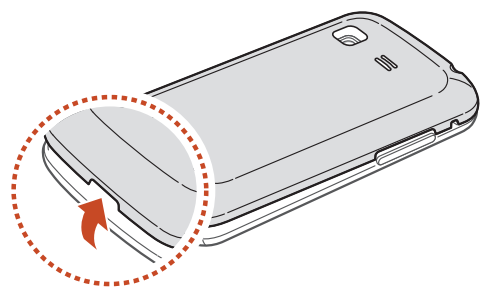

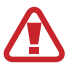

Be careful not to damage your fingernails when you remove the back cover.

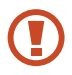

Do not bend or twist the back cover excessively. Doing so may damage the cover.

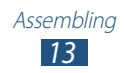

*2* Insert the SIM or USIM card with the gold-coloured contacts facing downwards.

Your device has two SIM card slots to allow you to use two SIM or USIM cards, and switch between them. Use the SIM1 slot (**1**) for your primary, or most frequently-used, SIM or USIM card. Use the SIM2 slot ( **<sup>2</sup>** ) for a secondary SIM or USIM card.

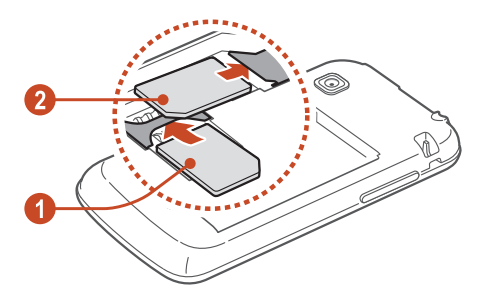

The SIM card slot of your device is only suited for standard SIM cards. Inserting a microSIM card or a microSIM card with an unauthorised holder may cause damage to the SIM card slot of your device.

*3* Insert the battery.

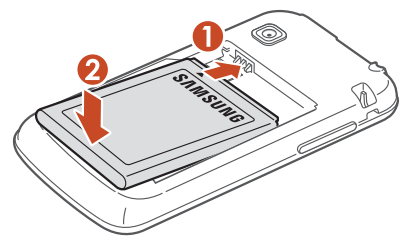

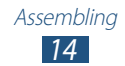

<span id="page-14-0"></span>*4* Replace the back cover.

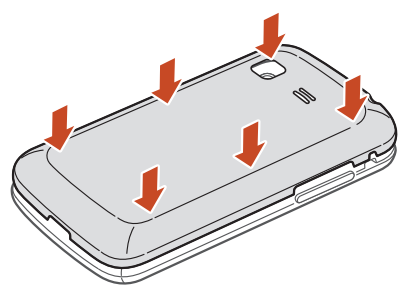

### **Charge the battery**

Before using the device for the first time or when the battery has been unused for an extended period, you must charge the battery. You can charge the battery with a travel adapter or by connecting the device to a computer with a USB cable.

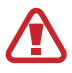

Use only Samsung-approved chargers and cables. Unapproved chargers or cables may cause batteries to explode or damage your device.

- **●** When your battery is low, the device will emit a warning tone and show a low battery message. Recharge your battery to continue using your device.
	- **●** If the battery is completely discharged, you cannot turn on the device, even with the travel adapter connected. Allow a depleted battery to charge for a while before you try to turn on the device.

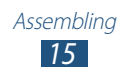

#### › **Charge with a travel adapter**

- *1* Open the cover of the multifunction jack.
- *2* Plug the small end of the travel adapter into the multifunction jack.

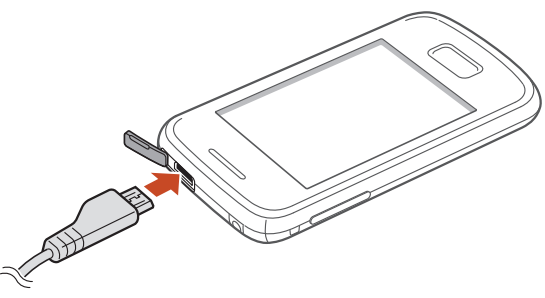

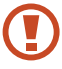

Connecting the travel adapter improperly may cause serious damage to the device. Any damage caused by misuse is not covered by the warranty.

- $\beta$  Plug the large end of the travel adapter into an electrical socket.
- **●** If the device receives an unstable power supply while charging, the touch screen may not function. If this happens, unplug the travel adapter from the device.
	- **●** The device may heat up while charging. This is normal and should not affect your device's lifespan or performance.
	- **●** If your device is not charging properly, take your device and the charger to a Samsung Service Centre.

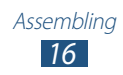

*4* When the battery is fully charged, first unplug the travel adapter from the device, and then from the electrical socket.

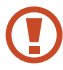

Do not remove the battery while the device is connected to the travel adapter. Doing so may damage the device.

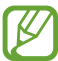

To save energy, unplug the travel adapter when not in use. The travel adapter does not have a power switch, so you must unplug the travel adapter from the electrical socket when not in use to avoid wasting power. The device should remain close to the electrical socket while charging.

### › **Charge with a USB cable**

Before charging, ensure that your computer is turned on.

- *1* Open the cover of the multifunction jack.
- *2* Plug the small end (micro-USB) of the USB cable into the multifunction jack.
- *3* Plug the large end of the USB cable into a USB port on a computer.

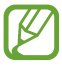

Depending on the type of the USB cable you are using, it may take some time before charging begins.

*4* When the battery is fully charged, first unplug the USB cable from the device, and then from the computer.

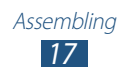

#### <span id="page-17-0"></span>› **Reduce the battery consumption**

Your device provides options that help you save battery power. By customising these options and deactivating features in the background, you can use the device longer between charges:

- **●** When you are not using your device, switch to Sleep mode by pressing the Power key.
- **●** Close unnecessary applications with the task manager.
- **●** Deactivate the Bluetooth feature.
- **●** Deactivate the Wi-Fi feature.
- **●** Deactivate auto-syncing of applications.
- **●** Decrease the backlight time.
- **●** Decrease the brightness of the display.

### **Insert a memory card (optional)**

Your device accepts microSD<sup>™</sup> or microSDHC<sup>™</sup> memory cards with maximum capacities of 32 GB (depending on the memory card manufacturer and type).

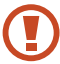

Samsung uses approved industry standards for memory cards, but some brands may not be fully compatible with your device. Using an incompatible memory card may damage your device or the memory card. It may also corrupt data saved on the memory card.

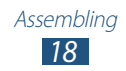

- **●** Your device supports only the FAT file structure for memory cards. If you insert a memory card formatted with a different file structure, your device will ask you to reformat the memory card.
	- **●** Frequent writing and erasing of data will shorten the lifespan of your memory cards.
	- **●** When you insert a memory card into your device, the memory card's file directory will appear in the extSdCard folder.
- *1* Remove the back cover.
- *2* Insert a memory card with the gold-coloured contacts facing upwards.

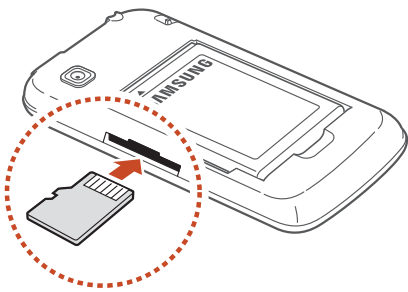

- *3* Push the memory card into the memory card slot until it locks in place.
- *4* Replace the back cover.

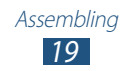

#### › **Remove a memory card**

Ensure that the device is not currently accessing the memory card.

- *1* In the application list, select **Settings** → **Storage** → **Unmount SD card**.
- *2* Select **OK** (if necessary).
- *3* Remove the back cover.
- *4* Push the memory card gently until it disengages from the device.
- *5* Remove the memory card.
- *6* Replace the back cover.
- Do not remove a memory card while the device is  $\mathbf \Omega$ transferring or accessing information, as this could result in loss of data or damage to the memory card or device.

#### › **Format a memory card**

Formatting your memory card on a computer may cause incompatibilities with your device. Format the memory card only on the device.

In the application list, select **Settings** → **Storage** → **Format SD card** → **Format SD card** → **Erase everything**.

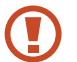

Before formatting the memory card, remember to make backup copies of all important data. The manufacturer's warranty does not cover loss of data resulting from user actions.

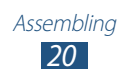

## <span id="page-20-0"></span>**Attach a hand strap (optional)**

- *1* Remove the back cover.
- *2* Slide a hand strap through the slot and hook it over the small projection.

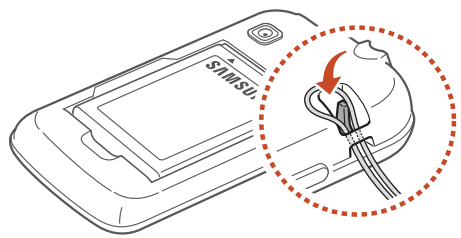

*3* Replace the back cover.

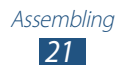

# <span id="page-21-0"></span>**Getting started**

# **Turn on or off your device**

- *1* Press and hold the Power key.
- *2* Enter the PIN supplied with your SIM or USIM card and select **OK** (if necessary).

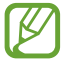

If you are turning on your device for the first time, follow the on-screen instructions to set up your device. You must sign in to Google or create a Google account to use applications that interact with the Google server.

To turn off your device, press and hold the Power key, and then select **Power off** → **OK**.

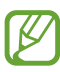

- **●** Follow all posted warnings and directions from approved personnel in areas where the use of wireless devices is restricted, such as aeroplanes and hospitals.
- **●** To use only your device's non-network features, switch to Flight mode. ► p. [116](#page-115-1)

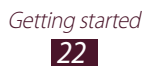

#### <span id="page-22-0"></span>**Use the touch screen**

Your device's touch screen lets you easily select items or perform functions. Learn basic actions for using the touch screen.

- **●** Do not press the touch screen with your fingertips, or use sharp tools on the touch screen. Doing so may damage the touch screen or cause it to malfunction.
	- **●** Do not allow the touch screen to come into contact with other electrical devices. Electrostatic discharges can cause the touch screen to malfunction.
	- **●** Do not allow the touch screen to come into contact with liquids. The touch screen may malfunction in humid conditions or when exposed to liquids.
	- **●** Leaving the touch screen idle for extended periods may result in afterimages (screen burn-in) or ghosting. Turn off the touch screen when you do not use the device.
- 
- **●** For optimal use of the touch screen, remove the screen protection film before using your device.
- **●** Your touch screen has a layer that detects small electrical charges emitted by the human body. For best performance, tap the touch screen with your fingertip. The touch screen will not react to touches from sharp objects, such as a stylus or pen.

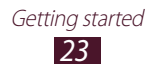

Control your touch screen with the following actions:

#### **Tap**

Touch once to select or launch a menu, option, or application.

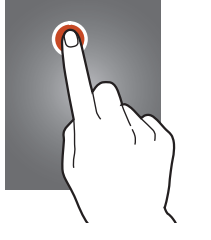

#### **Tap and hold**

Tap an item and hold it for more than 2 seconds.

#### **Drag**

Tap an item and move it to a new location.

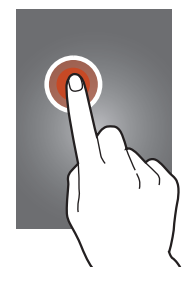

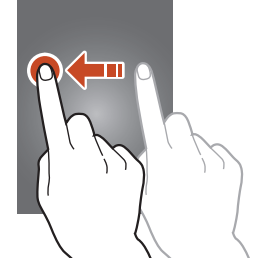

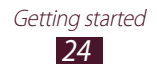

## **Double-tap**

Tap an item twice quickly.

#### **Flick**

Briskly scroll up, down, left, or right to move through lists or screens.

#### **Pinch**

Place two of your fingers far apart, and then pinch them together.

- **●** Your device turns off the touch screen when you do not use it for a specified period. To turn on the screen, press the Power key or the Home key.
	- **●** You can set the length of time that the device waits before turning off the screen. In the application list, select **Settings** → **Display** → **Screen timeout**.

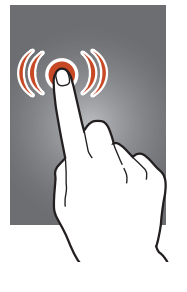

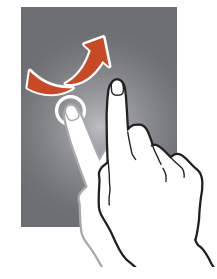

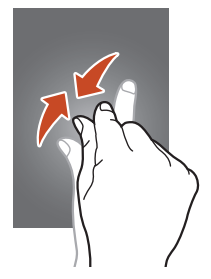

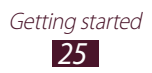

#### **Lock or unlock the touch screen and the keys**

When you do not use the device for a specified period, your device turns off the touch screen and locks the touch screen and the keys automatically to prevent unintended operations. To lock the touch screen and the keys manually, press the Power key.

To unlock them, turn on the screen by pressing the Power key or the Home key, tap anywhere on the screen, and then drag your finger outside of the large circle.

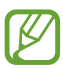

You can activate the screen lock feature to prevent others from using or accessing your personal data and information saved in your device. ► p. [35](#page-34-0)

#### **Get to know the Home screen**

From the Home screen, you can view your device's status and access applications.

The Home screen has multiple panels. Scroll left or right to view the panels on the Home screen. You can also select one of the dots at the bottom of the screen to move directly to the corresponding panel.

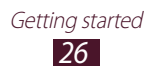

#### ›**Indicator icons**

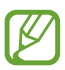

Icons shown on the display may vary depending on your region or service provider.

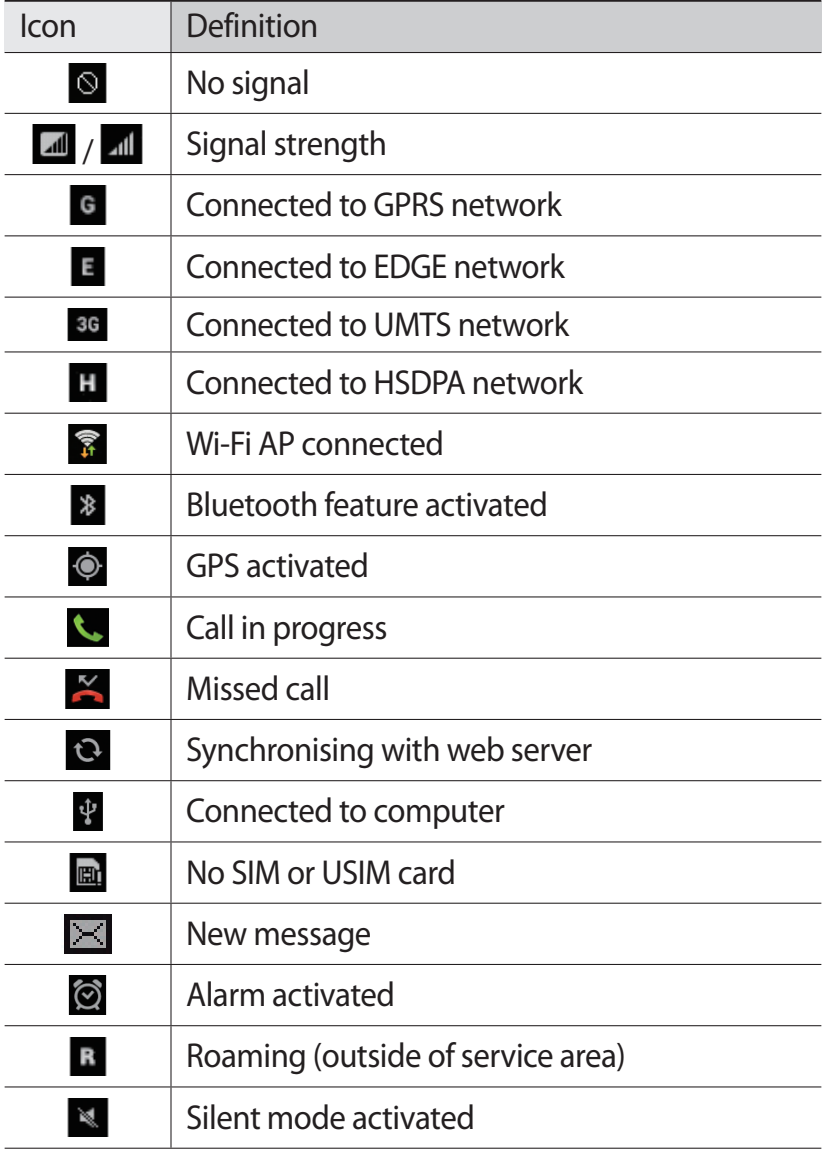

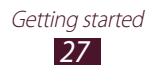

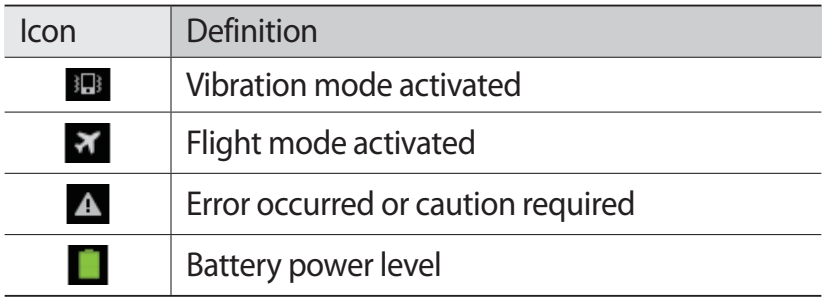

#### › **Use the notifications panel**

To open the notifications panel, tap the indicator icons area and drag it downwards. To hide the panel, drag the bottom of the panel upwards.

From the notifications panel, you can view your device's current status and use the following options:

- **● Wi-Fi**: Activate or deactivate the Wi-Fi feature. ► p. [99](#page-98-0)
- **● GPS**: Activate or deactivate the GPS feature. ► p. [106](#page-105-1)
- **● Sound**: Activate or deactivate Silent mode. You can mute your device or set it to vibrate in Silent mode.
- **● Screen rotation**: Allow or prevent the interface from rotating when you rotate the device.
- **● Notification**: Hide or show notification icons.
- **● Mobile data**: Activate or deactivate the data connection.
- **● Bluetooth**: Activate or deactivate the Bluetooth feature. ► p. [104](#page-103-1)
- **● Sync**: Activate or deactivate auto-syncing of applications.

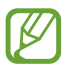

The options available may vary depending on your region or service provider.

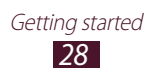

#### › **Move an item on the Home screen**

Tap and hold an item, and then drag it to a new location.

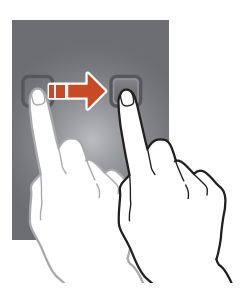

#### › **Remove an item from the Home screen**

Tap and hold an item, and then drag it to the rubbish bin.

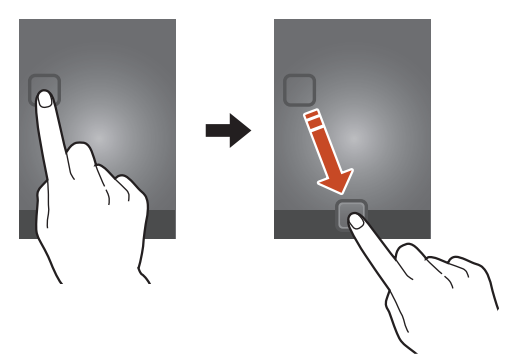

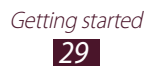

#### › **Add or remove a panel from the Home screen**

You can add or remove Home screen panels to organise widgets.

- *1* On the Home screen, place two fingers on the screen and pinch them together to switch to Edit mode.
- *2* Add, remove, or reorganise panels:
	- **●** To remove a panel, tap and hold the panel's thumbnail image, and then drag it to the rubbish bin.
	- To add a new panel, select **+**.
	- To set the main panel of the Home screen, select  $\Box$ .
	- **●** To change the order of panels, tap and hold the panel's thumbnail image, and then drag it to a new location.
- *3* Press the Back key to return to the previous screen.

#### › **Use widgets**

Widgets are small applications that provide convenient functions and information on your Home screen.

- 
- **●** Some widgets connect to web services. Using a webbased widget may result in additional charges.
- **●** The widgets available may vary depending on your region or service provider.
- *1* In the application list, select **Widgets** to open the widget panel.
- *2* Scroll left or right on the widget panel to find a widget.
- $\beta$  Tap and hold a widget to add it to the Home screen.

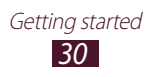

#### **Access applications**

Launch applications and take full advantage of features on your device. You can reorganise the application list to match your preferences, or download applications from the Internet to enhance your device's functionality.

- *l* On the Home screen, select  $\blacksquare$  to access the application list.
- *2* Scroll left or right to another screen. You can also select one of the dots at the bottom of the screen to move directly to the corresponding screen.
- *3* Select an application.
- *4* Press the Back key to return to the previous screen. Press the Home key to return to the Home screen.
	- **●** You can add an application shortcut to the Home  $\cancel{\mathcal{C}}$ screen by tapping and holding an icon in the application list.
		- **●** If you rotate the device while using some features, the interface will rotate as well. To prevent the interface from rotating, select **Settings** → **Display** → **Autorotate screen**.

#### › **Organise applications**

You can change the order of applications in the application list or group them into categories.

- *1* In the application list, press the Option key and select **Edit**.
- *2* Tap and hold an application icon.

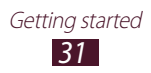

- *3* Organise applications:
	- **●** To move the application, drag it to a new location.
	- To add the application to a new folder, drag it to  $\Box$ .
	- To move the application to a new panel, drag it to **...**
	- To uninstall the application, drag it to  $\blacksquare$ .

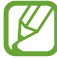

When you drag the application icon to  $\vec{v}$ , you can view information about the application.

*4* Select **Save**.

#### › **Download an application**

- *1* In the application list, select **Play Store** or **Samsung Apps**.
- *2* Search for an application and download it to the device.
- To install applications that you downloaded from other sources, you must select **Settings** → **Security** → **Unknown sources**.

#### › **Uninstall an application**

- *1* In the application list, press the Option key and select **Uninstall**.
- 2 Select  $\bullet$  on an application icon and then select **OK**.

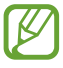

You can uninstall only the applications that you have downloaded.

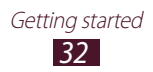

#### › **Access recently-used applications**

- *1* Press and hold the Home key to view the applications you have accessed recently.
- *2* Select an application.

# **Launch multiple applications**

Your device allows you to multitask by running multiple applications at the same time. To launch multiple applications, press the Home key while using an application. Then select another application to launch from the Home screen.

#### › **Manage applications**

You can manage multiple applications with the task manager.

- *1* Press and hold the Home key, and then select **Task manager** → **Active applications**. The task manager launches and shows active applications.
- *2* Control active applications:
	- **●** To close an application, select **End**.
	- **●** To close all active applications, select **End all**.

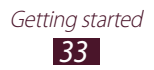

#### **Customise your device**

Get more from your device by changing settings to match your preferences.

#### › **Change the display language**

- *1* In the application list, select **Settings** → **Language and input** → **Language**.
- *2* Select a language.

#### › **Turn on or off the touch tones**

In the application list, select **Settings** → **Sound** → **Touch sounds**.

#### › **Adjust the device's volume**

- *1* Press the Volume key up or down.
- 2 Select  $\mathbf{\dot{x}}$  and drag the sliders to adjust the volume level for each sound.

#### › **Switch to Silent mode**

To mute or unmute your device, do one of the following:

- **●** Tap the indicator icons area and drag it downwards to open the notifications panel, and then select **Sound**.
- Press and hold the Power key, and then select **N** or  $\mathbb{N}$ .
- **●** In the application list, select **Phone** → **Keypad**, and then tap and hold  $#$

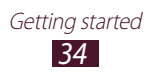

#### › **Select a wallpaper for the Home screen**

- *1* On the Home screen, select **Settings** → **Wallpaper** → **Home screen**.
- 2 Select an image folder  $\rightarrow$  an image.

#### › **Change the display font**

- *1* In the application list, select **Settings** → **Display** → **Font style**.
- *2* Select a font.

#### › **Adjust the brightness of the display**

The brightness of the display will affect how quickly the device consumes battery power.

- *1* In the application list, select **Settings** → **Display** → **Brightness**.
- *2* Drag the slider to the left or right.
- *3* Select **OK**.

#### <span id="page-34-0"></span>› **Lock your device**

You can lock your device with a pattern, a PIN, or a password. Once the screen lock is enabled, your device will require your password each time you turn it on or unlock the touch screen.

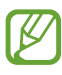

- **●** If you forget your password, take your device to a Samsung Service Centre to reset it.
- **●** Samsung is not responsible for the loss of passwords or private information, or other damages caused by illegal software.

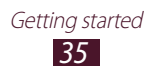

#### **Set an unlock pattern**

- *1* In the application list, select **Settings** → **Security** → **Screen lock** → **Pattern**.
- *2* View the on-screen instructions and the example pattern, and then select **Next**.
- *3* Draw a pattern to connect at least 4 dots and select **Continue**.
- *4* Draw the pattern again to confirm and select **Confirm**.
- *5* Complete the setup of the backup PIN.

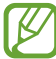

If you forget your unlock pattern, you can deactivate the screen lock feature with a backup PIN.

#### **Set an unlock PIN**

- *1* In the application list, select **Settings** → **Security** → **Screen lock** → **PIN**.
- *2* Enter a new PIN and select **Continue**.
- *3* Enter the PIN again and select **OK**.

#### **Set an unlock password**

- *1* In the application list, select **Settings** → **Security** → **Screen lock** → **Password**.
- *2* Enter a new password (alphanumeric) and select **Continue**.
- *3* Enter the password again and select **OK**.

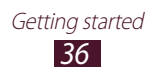
# › **Lock your SIM or USIM card**

You can lock your device with the PIN that is supplied with your SIM or USIM card. Once the SIM or USIM lock is enabled, you must enter the PIN each time you turn on the device or access applications that require the PIN.

- *1* In the application list, select **Settings** → **Security** → **Set up SIM card lock**.
- 2 Select a SIM or USIM card  $\rightarrow$  **Lock SIM card**.
- *3* Enter your PIN and select **OK**.

**K** 

- **●** If you enter an incorrect PIN too many times, your SIM or USIM card will be blocked. You must enter a PIN unlock key (PUK) to unblock the SIM or USIM card.
	- **●** If you block your SIM or USIM card by entering an incorrect PUK, take the SIM or USIM card to your service provider to unblock it.

### › **Activate the Find my mobile feature**

When someone inserts a new SIM or USIM card into your lost or stolen device, the Find my mobile feature will send the contact number to your specified recipients automatically, so that you can locate and recover your device. To use this feature, you must create a Samsung account for controlling the device remotely via the Internet.

- $\frac{1}{2}$  In the application list, select **Settings**  $\rightarrow$  **Security**  $\rightarrow$  **SIM Change Alert**.
- *2* Select **Sign in**.

To create a Samsung account, select **Create new account**.

- *3* Enter the email address and password for your Samsung account, and then select **Sign in**.
- *4* Drag the **SIM Change Alert** switch to the right.

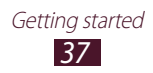

- *5* Select **Alert message**.
- *6* Enter the text message that will be sent to the recipients and select **OK**.
- *7* Add recipients:
	- **●** Select **Create** and enter phone numbers manually, including the country code and the + symbol.
	- **●** Select phone numbers from your contact list by selecting **Contacts**.
- *8* Select **Save**.

# **Switch SIM or USIM cards**

Once you insert two SIM or USIM cards, you can switch back and forth between each card.

To switch SIM or USIM cards, open the notifications panel and select a SIM card icon, except for when the device is sending or receiving messages or data from the network.

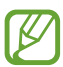

Your device supports dual standby with two different networks. During a call on one network, you can make or answer a new call on the other network or answer a second call from the other network. When you make or answer the second call, the first call will automatically be placed on hold.

# › **Activate the SIM or USIM card**

- *1* In the application list, select **Settings** → **SIM card manager**.
- *2* Select a SIM or USIM card, and then select the tick box next to **Activate**.

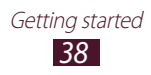

#### › **Change the names and icons of the SIM or USIM cards**

- *1* In the application list, select **Settings** → **SIM card manager**.
- *2* Select a SIM or USIM card, and then select the name of the SIM or USIM card.
- *3* Select **Select icon**  $\rightarrow$  an icon.
- *4* Select **Register name**, change the name for the SIM or USIM card, and then select **OK**.

#### › **Customise SIM or USIM card settings**

- *1* In the application list, select **Settings** → **SIM card manager**.
- *2* Change the following options:

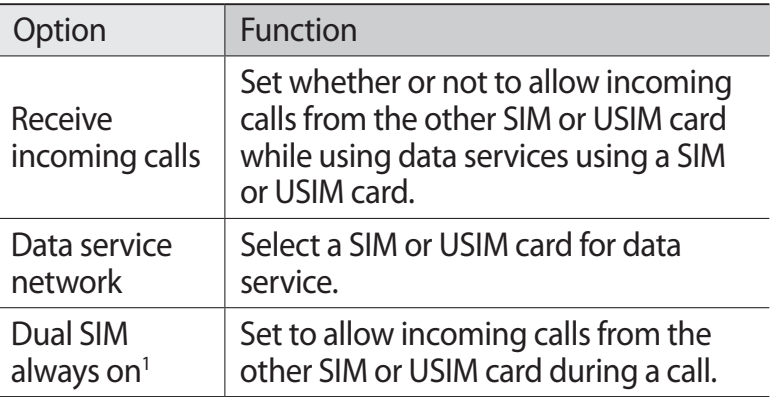

1. This menu may be labelled differently depending on your service provider.

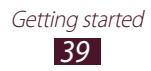

# **Enter text**

You can enter text by speaking words into the microphone, by selecting characters on the virtual keypad, or by writing on the screen.

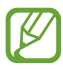

Text entry is not supported in some languages. To enter text, you must change the input language to one of the supported languages.

### › **Change the text input method**

- *1* From a text field, tap the indicator icons area and drag it downwards to open the notifications panel.
- 2 Select **Select input method**  $\rightarrow$  a text input method.

#### › **Enter text with the Google voice input feature**

- *1* Speak your text into the microphone.
- *2* When you are finished, select **Done**.
	- To add input languages for voice recognition, select the language → **Add more languages**.

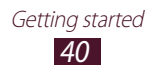

### › **Enter text with the Samsung keypad**

- *1* From a text field, tap the indicator icons area and drag it downwards to open the notifications panel.
- *2* Select **Select input method** → **Configure input methods**, and then select **next to Samsung keyboard**  $\rightarrow$  **Portrait keyboard types**  $\rightarrow$  a keypad type.
- $\beta$  Enter text by selecting alphanumeric keys.

You can also use the following keys:

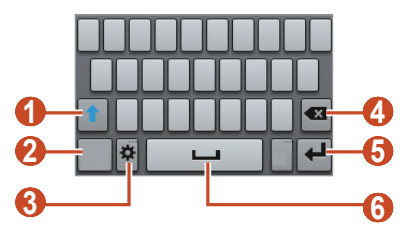

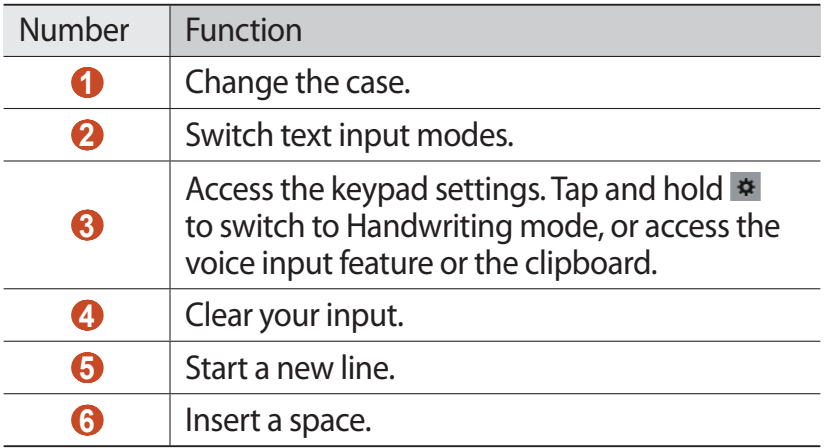

When entering text with the 3x4 keypad, you can use the following modes:

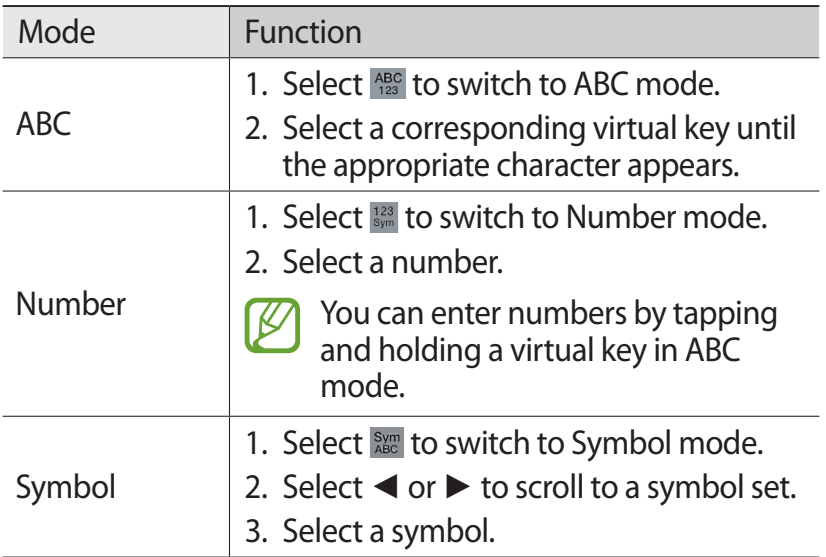

#### › **Copy and paste text**

From a text field, you can copy and paste text to another application.

- *1* Tap and hold a passage of text.
- 2 Drag  $\blacksquare$  or  $\blacksquare$  to select the text.
- 3 Select  $\mathbf x$  or  $\mathbf \equiv$  to add the text to the clipboard.
- *4* In another application, place the cursor at the point where the text will be inserted.
- *5* Select  $\textcircled{a}$  → **Paste** to insert the text from the clipboard into the text field.

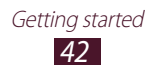

# **Communication**

# **Calling**

Learn to use calling functions, such as making and answering calls, using options available during a call, or customising and using call-related features.

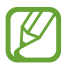

To prevent accidental inputs, your device locks the touch screen during a call automatically. To unlock the touch screen, double-tap ...

# › **Make a call**

- *1* In the application list, select **Phone** → **Keypad**, and then enter an area code and a phone number.
- 2 Select **to** or **t** to make a voice call.
- *3* Select **End call** to end the call.
	- **●** You can save numbers that you call frequently in the contact list. ► p. [77](#page-76-0)
	- **●** To access the call log and redial numbers you have called recently, select **Phone** → **Logs**.

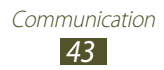

# › **Answer a call**

*1* During an incoming call, select **Q** and then drag your finger outside of the large circle.

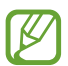

To mute the ringtone, press the Volume key.

*2* Select **End call** to end the call.

# › **Reject a call**

During an incoming call, select  $\odot$  and then drag your finger outside of the large circle.

# › **Make an international call**

- *1* In the application list, select **Phone** → **Keypad**, and then tap and hold  $\overline{0}$  + to insert the + character.
- *2* Enter a complete number (country code, area code, and phone number).
- $\beta$  Select **to** or **to** to dial the number.

# › **Use a headset**

Connect a headset to your device to answer and control calls conveniently.

- **●** To answer a call, press the headset button.
- **●** To reject a call, press and hold the headset button.
- **●** To place a call on hold or retrieve a held call, press and hold the headset button.
- **●** To end a call, press the headset button.

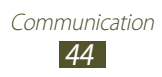

# › **Use options during a voice call**

You can use the following options during a voice call:

- **●** To adjust the voice volume, press the Volume key up or down.
- **●** To place a call on hold, select **Hold**. To retrieve a held call, select **Unhold**.
- **●** To dial a second call, select **Add call**, and then dial a new number.
- **●** To open the contact list, select **Add call** → **Contacts**.
- **●** To switch between two calls, select **Swap**.
- To answer a second call, select **a** and then drag your finger outside of the large circle when a call waiting tone sounds. The device prompts you to end or hold the first call. You must subscribe to the call waiting service to use this feature.
- **●** To open the dialling screen, select **Add call**.
- **●** To activate the speakerphone feature, select **Speaker**.

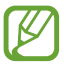

In noisy environments, you may have difficulty hearing some calls while using the speakerphone feature. For better audio performance, use the normal phone mode.

- **●** To turn off the microphone so that the other party cannot hear you, select **Mute**.
- **●** To converse with the other party via a Bluetooth headset, select **Headset**.
- **●** To make a multiparty call (conference call), make or answer a second call, and then select **Merge** when connected to the second party. Repeat this to add more parties. You must subscribe to the multiparty call service to use this feature.
- **●** To connect the current party with the party placed on hold, select **El** → Transfer. You will be disconnected from both parties.

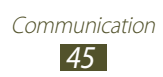

# › **View and dial a missed call**

Your device will show missed calls. To return the call, tap the indicator icons area and drag it downwards to open the notifications panel, and then select the missed call notification.

### › **Set auto rejection**

Use auto rejection to reject calls from specified numbers automatically.

- *1* In the application list, select **Phone**.
- 2 Press the Option key and select **Call settings**  $\rightarrow$  **Call rejection**.
- *3* Drag the **Auto reject mode** switch to the right.
- *4* Select **Auto reject mode**  $\rightarrow$  an option.

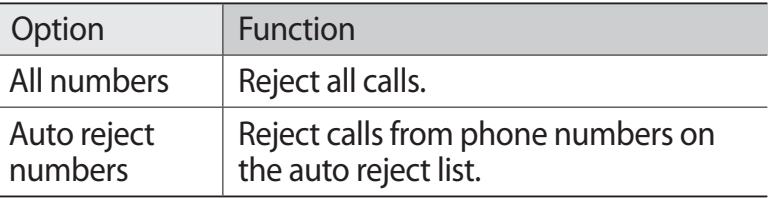

- *5* Select **Auto reject list**.
- *6* Select **Create**.
- *7* Enter a number and select **Save**. You can set the criteria for the number.
- *8* To add more numbers, repeat steps 6-7.

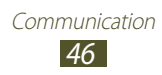

# › **Activate Fixed Dialling Number (FDN) mode**

In FDN mode, your device will prevent outgoing calls to any number that is not saved in the FDN list on your SIM or USIM card.

- *1* In the application list, select **Phone**.
- *2* Press the Option key and select **Call settings** → **Additional settings** → a SIM or USIM card → **Fixed dialling numbers**.
- *3* Select **Enable FDN**.
- *4* Enter the PIN2 supplied with your SIM or USIM card and select **OK**.
- *5* Select **FDN list** and add contacts.

# › **Set call diverting**

Call diverting is a network feature that sends incoming calls to a specified number. You can set this feature separately for several conditions.

- *1* In the application list, select **Phone**.
- *2* Press the Option key and select **Call settings** → **Call forwarding**  $\rightarrow$  a call type  $\rightarrow$  a SIM or USIM card.
- *3* Select a condition.
- *4* Enter a number to which calls will be forwarded and select **Enable**.

Your setting will be sent to the network.

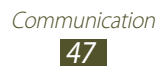

# › **Set call barring**

Call barring is a network feature that restricts certain types of calling or prevents others from making calls with your device.

- *1* In the application list, select **Phone**.
- *2* Press the Option key and select **Call settings** → **Additional settings** → a SIM or USIM card → **Call barring**  $\rightarrow$  a call type.
- *3* Select a call barring option.
- *4* Enter a call barring password and select **OK**. Your setting will be sent to the network.

# › **Set call waiting**

Call waiting is a network feature that alerts you to an incoming call while you are on another call.

- *1* In the application list, select **Phone**.
- *2* Press the Option key and select **Call settings** → **Additional settings** → a SIM or USIM card → **Call waiting**.

Your setting will be sent to the network.

#### › **View a call or message log**

You can view logs of calls and messages that are filtered by type.

- *1* In the application list, select **Phone** → **Logs**.
- 2 Press the Option key and select **View by**  $\rightarrow$  an option.

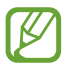

You can make a call or send a message to a contact by scrolling left or right on a log entry.

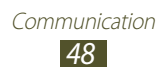

*3* Select a log entry to view its details.

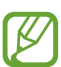

From the detail view, you can make a call, send a message to the number, or add the number to the contact list or the auto reject list.

# **Messages**

Learn to create and send text (SMS) or multimedia (MMS) messages, and view or manage messages that you have sent or received.

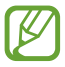

You may incur additional charges for sending or receiving messages while you are outside your home service area. For details, contact your service provider.

# › **Send a text message**

- *I* In the application list, select **Messaging**  $\rightarrow \mathbb{Z}$ .
- *2* Add recipients:
	- **●** Enter phone numbers manually and separate them with a semicolon or a comma.
	- **●** Select phone numbers from your call, message, or contact lists by selecting  $\blacksquare$ .
- *3* Select the text field and enter your message text. To insert emoticons, press the Option key and select **Insert smiley**.
- *4* To send the message, select  $\blacksquare$  or  $\blacksquare$ .

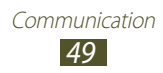

# › **Send a multimedia message**

- *I* In the application list, select **Messaging**  $\rightarrow$  2.
- *2* Add recipients:
	- **●** Enter phone numbers or email addresses manually and separate them with a semicolon or a comma.
	- **●** Select phone numbers or email addresses from your call, message, or contact lists by selecting  $\blacksquare$ .

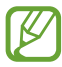

When you enter an email address, the device will convert the message to a multimedia message.

- *3* Select the text field and enter your message text. To insert emoticons, press the Option key and select **Insert smiley**.
- 4 Select  $\emptyset$  and attach a file.
- *5* Press the Option key and select **Add subject**, and then enter a subject.
- *6* To send the message, select  $\blacksquare$  or  $\blacksquare$ .

#### › **View a text or multimedia message**

- *1* In the application list, select **Messaging**. Your messages are grouped by contact as a message thread.
- *2* Select a contact.
- *3* Select a multimedia message to view more details.

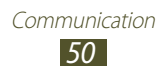

# › **Listen to a voicemail message**

If you have set your device to divert missed calls to the voicemail server, callers may leave voicemail messages when you miss calls.

- *1* In the application list, select **Phone** → **Keypad**, and then tap and hold 1  $\infty$ .
- *2* Follow the instructions from the voicemail server.

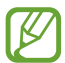

You must save the voicemail server number before accessing the voicemail server. Contact your service provider for this number.

# **Google Mail**

Learn to send or view email messages via the Google Mail™ webmail service.

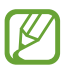

- **●** This feature may be unavailable depending on your region or service provider.
	- **●** This feature may be labelled differently depending on your region or service provider.

# › **Send an email message**

- *I* In the application list, select **Google Mail**  $\rightarrow \blacksquare$ .
- *2* Select the recipient field and enter an email address.
- $\beta$  Select the subject field and enter a subject.

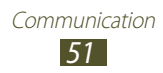

- *4* Select the text field and enter your email text.
- *5* Press the Option key and select **Attach file**, and then attach a file.
- $6$  To send the message, select  $\triangleright$ .

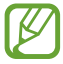

If you are offline or outside your service area, the message will be held in the message thread until you are online and inside your service area.

#### › **View an email message**

- *1* In the application list, select **Google Mail**.
- 2 Select  $\sigma$  to update the message list.
- *3* Select an email message.

From the message view, use the following options:

- **●** To move to the next or previous message, scroll right or left.
- To add the message to the favourites list, select  $\star$ .
- To reply to the message, select **b**.
- To reply to the message and include all recipients, select **F** → **Replay all**.
- To forward the message to other people, select **E** → **Forward**.
- To archive the message, select **...**
- To delete the message, select  $\blacksquare$ .
- To add a label to the message, select  $\mathcal{Q}$ .
- To mark the message as unread, select  $\blacksquare$ .
- **●** To mark the message as important, press the Option key and select **Mark as important**.

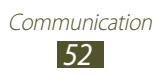

- **●** To hide the message, press the Option key and select **Mute**.
- To view hidden messages, select **⊘ → All mail** from the label list.
- **●** To add the message to the spam list, press the Option key and select **Report spam**.
- **●** To change the email settings, press the Option key and select **Settings**.
- **●** To view an attachment, select **VIEW**. To save it to your device, select **SAVE**.

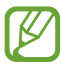

The options available may vary depending on the email account.

# **Email**

Learn to send or view email messages via your personal or company email account.

## › **Set up an email account**

- *1* In the application list, select **Email**.
- *2* Enter your email address and password.
- *3* Select **Next**. To enter account details manually, select **Manual setup**.
- *4* Follow the on-screen instructions.

When you are finished setting up the email account, email messages will be downloaded to your device. If you have created two or more accounts, you can switch between them. Select an account name at the top of the screen, and then select the account from which you want to retrieve messages.

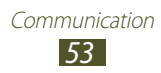

# › **Send an email message**

- *I* In the application list, select **Email**  $\rightarrow$   $\blacksquare$ .
- *2* Add recipients:
	- **●** Enter email addresses manually and separate them with a semicolon or a comma.
	- **●** Select email addresses from your call, message, or contact lists by selecting  $\blacksquare$ .
- *3* Select the subject field and enter a subject.
- *4* Select the text field and enter your email text.
- 5 Select  $\varnothing$  and attach a file.
- $6$  To send the message, select  $\mathbb{E}$ .

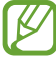

If you are offline or outside your service area, the message will be held in the message thread until you are online and inside your service area.

#### › **View an email message**

- *1* In the application list, select **Email**.
- 2 Select  $\sigma$  to update the message list.
- *3* Select an email message.

From the message view, use the following options:

- **●** To move to the next or previous message, scroll right or left.
- To reply to the message, select **2**.
- To forward the message to others, select  $\Box$ .
- To delete the message, select  $\blacksquare$ .
- **●** To mark the message as unread, press the Option key and select **Mark as unread**.

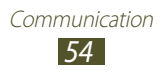

- **●** To move the message to another folder, press the Option key and select **Move**.
- **●** To save the message to your device, press the Option key and select **Save email**. The message will be saved in **My Files** → **sdcard** → **Saved Email**.
- **●** To print the message via Wi-Fi or USB, press the Option key and select **Print**. Your device is compatible only with some Samsung printers.
- **●** To create a new message, press the Option key and select **Compose**.
- **●** To save the email addresses of the recipients to the phonebook as a group of contacts, press the Option key and select **Save as group**.
- **●** To change the email settings, press the Option key and select **Settings**.
- **●** To save an attachment to your device, select the attachment tab  $\rightarrow \mathbb{H}$ .

# **Talk**

Learn to send and receive instant messages to friends and family with the Google Talk™ instant messaging service.

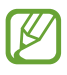

This feature may be unavailable depending on your region or service provider.

#### › **Set your status**

- *1* In the application list, select **Talk**.
- *2* Select a Google account.
- *3* Select your name at the top of your friend list.
- *4* Customise your status, image, and message.

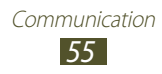

# › **Add a contact to your friend list**

- *I* In the application list, select **Talk**  $\rightarrow$   $\blacksquare$ .
- *2* Enter a friend's email address, and then select **DONE**. When your friend accepts the invitation, he or she is added to your friend list.

#### › **Start a conversation**

- *1* In the application list, select **Talk**.
- *2* Select a contact from the friend list. The conversation screen opens.
- *3* Enter and send your message.
	- **●** To add more contacts to the conversation, press the Option key and select **Add to chat**.
	- **●** To switch between active conversations, scroll left or right.
	- To use voice chat, select **U**.
- *4* Press the Option key and select **End chat** to end the conversation.

# **ChatON**

Learn to use ChatON to send and receive instant messages from any device that has a mobile phone number.

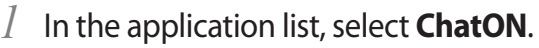

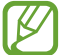

If you are launching this application for the first time, follow the on-screen instructions to complete the account setup.

*2* Enter and send your message.

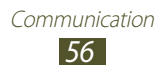

# **Messenger**

Learn to send and receive instant messages from friends and family with the Google+ messenger instant messaging service.

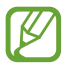

This feature may be unavailable depending on your region or service provider.

*1* In the application list, select **Messenger**.

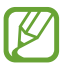

If you are launching this application for the first time, follow the on-screen instructions to complete the account setup.

*2* Enter and send your message.

# **Google+**

Learn to access Google's social network service. You can create groups to send and receive instant messages and upload your photos.

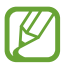

This feature may be unavailable depending on your region or service provider.

*1* In the application list, select **Google+**.

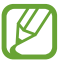

If you are launching this application for the first time, follow the on-screen instructions to complete the account setup.

2 Select  $\mathbf{F} \rightarrow$  a social network feature.

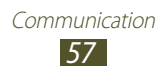

# **Entertainment**

# **Camera**

Learn how to take and view photos and videos.

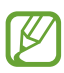

- **●** The camera turns off automatically when you do not use it for a specified period.
- **●** The memory capacity may differ depending on the scene or shooting conditions.

# › **Take a photo**

- *1* In the application list, select **Camera**.
- *2* Rotate the device anti-clockwise to the landscape view.
- $\beta$  Aim the camera lens at the subject and make any necessary adjustments.

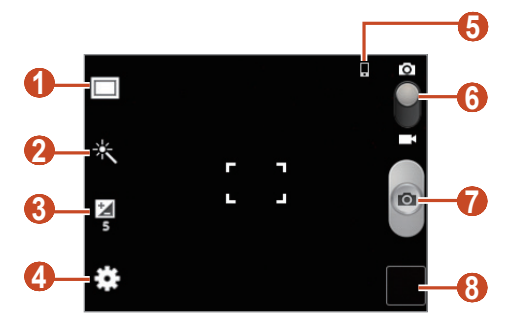

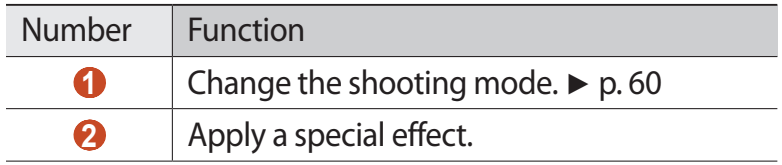

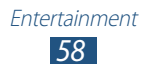

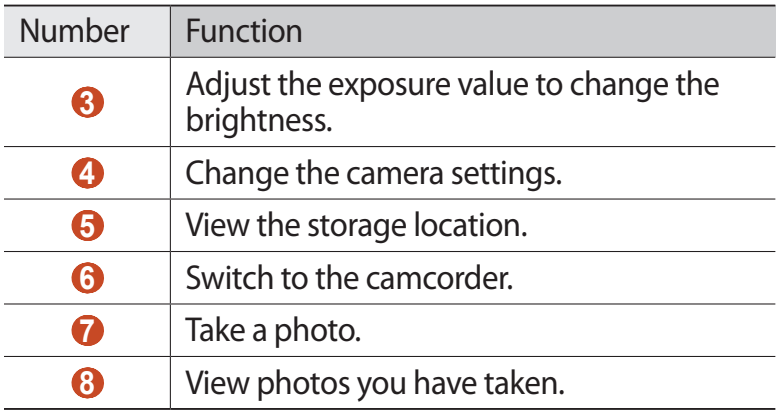

To zoom in or out, press the Volume key. The zoom function may be unavailable when shooting in the highest resolution.

4 Select  $\bullet$  to take a photo. The photo is saved automatically.

After taking a photo, select the image viewer to view it.

- **●** To view more photos, scroll left or right.
- **●** To zoom in or out, place two fingers on the screen and slowly spread them apart or pinch them together. To return to the original size, double-tap the screen.
- To send the photo to others, select **3**.
- To start a slide show, select **D** → **Start slideshow**. Tap the screen to stop the slide show.
- **●** To delete the photo, press the Option key and select **Delete**.
- **●** To add the photo to the clipboard, press the Option key and select **Copy to clipboard**.
- **●** To rotate the photo anti-clockwise, press the Option key and select **Rotate left**.

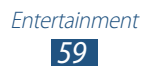

- **●** To rotate the photo clockwise, press the Option key and select **Rotate right**.
- **●** To crop a section from the photo, press the Option key and select **Crop**.
- **●** To set the photo as your wallpaper or a contact image, press the Option key and select **Set as**.
- **●** To print the photo via Wi-Fi or USB, press the Option key and select **Print**. Your device is compatible only with some Samsung printers.
- **●** To change the name of a file, press the Option key and select **Rename**.
- **●** To search for devices that have media sharing activated, select **Scan for nearby devices**.
- **●** To view photo details, press the Option key and select **Details**.

#### <span id="page-59-0"></span>› **Change the shooting mode**

You can take photos with various shooting modes. To change the shooting mode, select  $\Box \rightarrow$  an option.

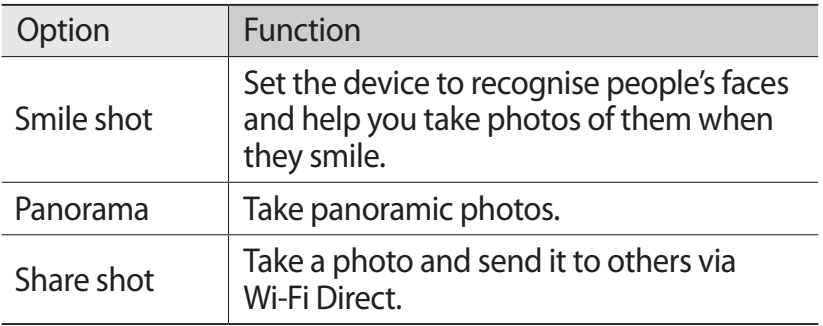

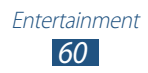

# › **Customise camera settings**

Before taking a photo, select  $\mathbb{C}$  to access the following options:

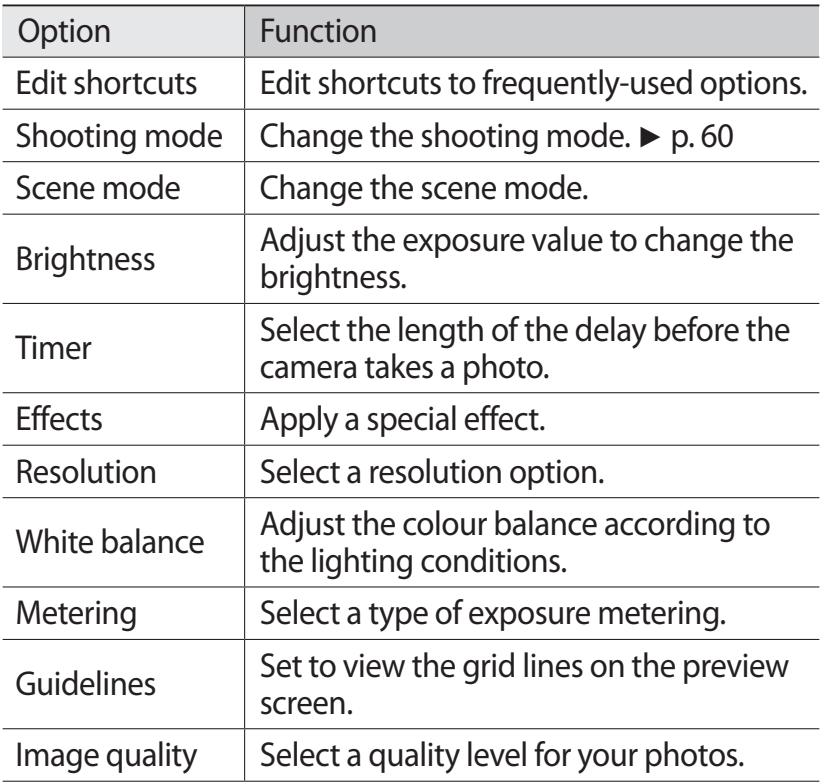

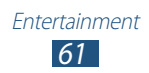

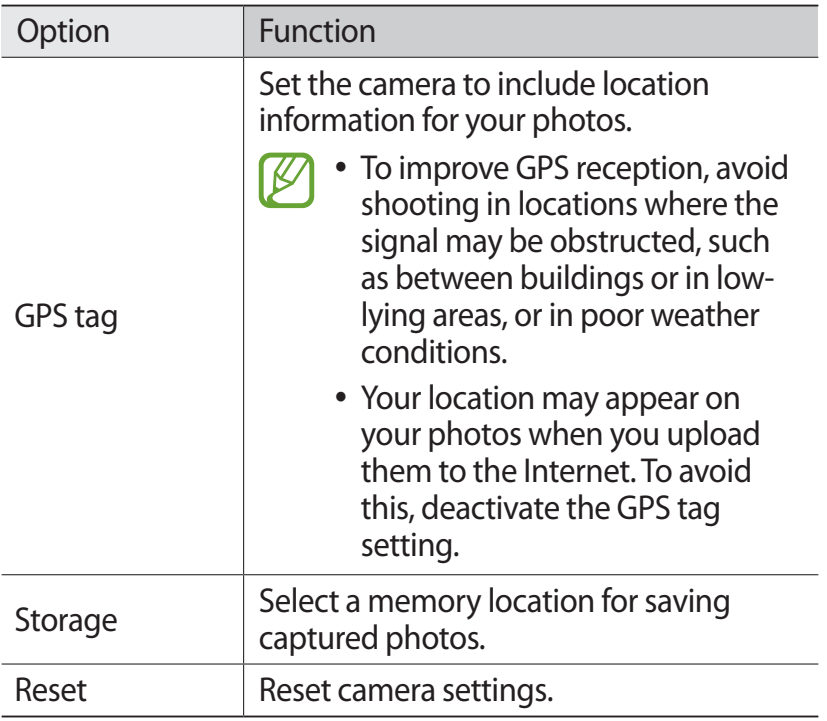

#### › **Record a video**

- *1* In the application list, select **Camera**.
- 2 Rotate the device anti-clockwise to the landscape view.<br>3 Drag the slider to switch to the camcorder.
- *3* Drag the slider to switch to the camcorder.

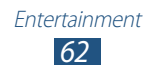

 Aim the lens at the subject and make any necessary adjustments.

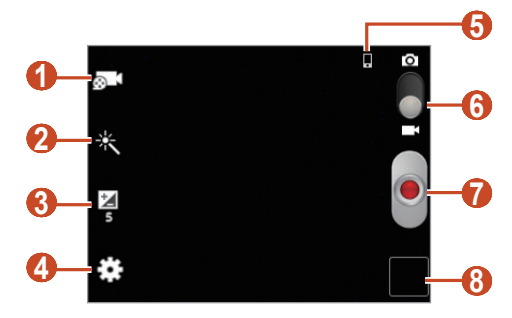

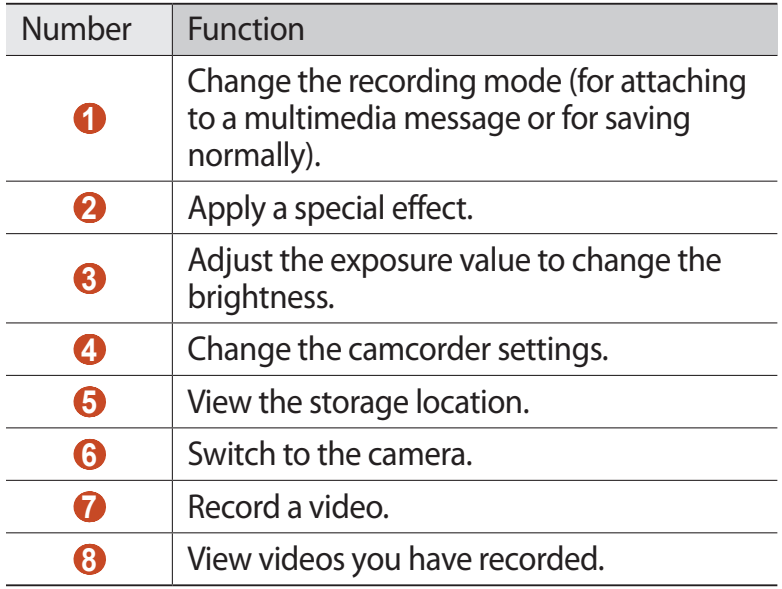

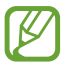

To zoom in or out, press the Volume key. The zoom function may be unavailable when recording in the highest resolution.

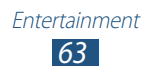

- $\overline{5}$  Select  $\overline{•}$  to start recording.
- $6$  Select  $\bullet$  to stop recording. The video is saved automatically.

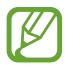

The camcorder may not be able to properly record videos on memory cards with slow transfer speeds.

After recording a video, select the image viewer to view it.

- **●** To view more videos, scroll left or right.
- To play the video, select **.**
- To send the video to others or share it, select <.
- To start a slide show, select **D** → **Start slideshow**. Tap the screen to stop the slide show.
- **●** To delete the video, press the Option key and select **Delete**.
- **●** To change the name of a file, press the Option key and select **Rename**.
- **●** To view video details, press the Option key and select **Details**.

#### › **Customise camcorder settings**

Before recording a video, select  $\mathbf{E}$  to access the following options:

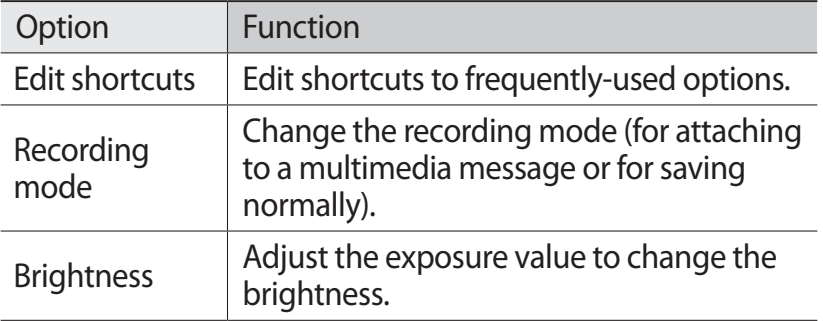

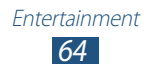

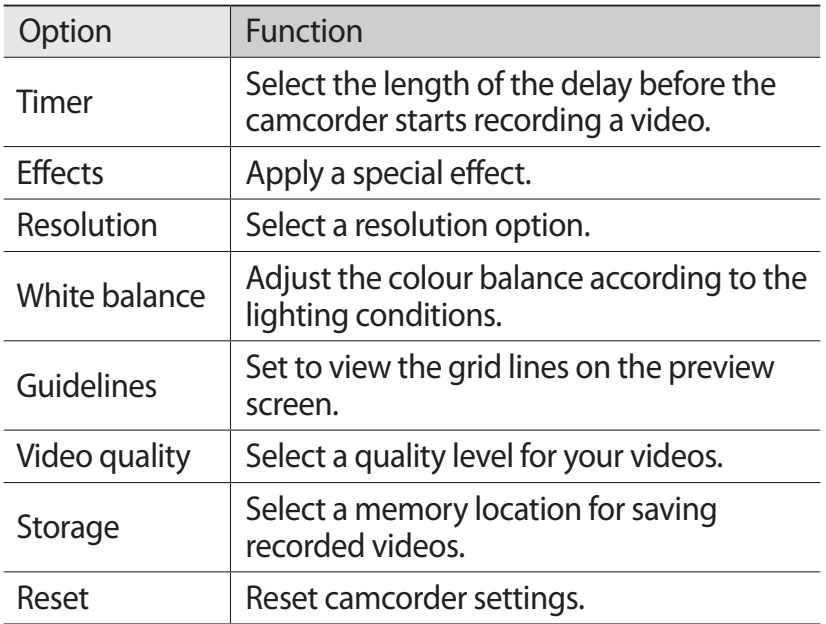

# **Gallery**

Learn to view images and play videos saved in your device.

- **●** Some file formats are not supported depending on the device's software.
	- **●** If a file size exceeds the memory available, an error may occur when you try to open the file.
	- **●** Playback quality may vary by content type.
	- **●** Some files may not play properly depending on how they are encoded.

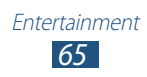

# › **View an image**

- *1* In the application list, select **Gallery**.
- 2 Select a folder  $\rightarrow$  an image.

While viewing an image, use the following options:

- **●** To view more images, scroll left or right.
- **●** To zoom in or out, place two fingers on the screen and slowly spread them apart or pinch them together. To return to the original size, double-tap the screen.
- To send the image to others or share it, select **<**.
- **●** To start a slide show, select → **Start slideshow**. Tap the screen to stop the slide show.
- **●** To delete the image, press the Option key and select **Delete**.
- **●** To add the image to the clipboard, press the Option key and select **Copy to clipboard**.
- **●** To rotate the image anti-clockwise, press the Option key and select **Rotate left**.
- **●** To rotate the image clockwise, press the Option key and select **Rotate right**.
- **●** To crop a section from the image, press the Option key and select **Crop**.
- **●** To set the image as your wallpaper or a contact image, press the Option key and select **Set as**.
- **●** To print the image via Wi-Fi or USB, press the Option key and select **Print**. Your device is compatible only with some Samsung printers.

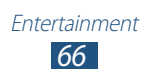

- **●** To change the name of a file, press the Option key and select **Rename**.
- **●** To search for devices that have media sharing activated, select **Scan for nearby devices**.
- **●** To view image details, press the Option key and select **Details**.

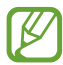

The options available may vary depending on the selected folder.

# › **Play a video**

- *1* In the application list, select **Gallery**.
- 2 Select a folder  $\rightarrow$  a video (indicated by the  $\odot$  icon).
- $\beta$  Select  $\bullet$  to begin playback.
- *4* Control playback with the keys. ► p. [68](#page-67-0)

During playback, press the Option key to access the following options:

- **●** To send the video to others or share it, select **Share via**.
- **●** To listen to audio via a Bluetooth headset, select **Via Bluetooth**. You cannot use this option if you connect a headset to your device's headset jack.
- **●** To set the video player to turn off automatically after a specific period of time, select **Video auto off**.
- **●** To change the video player settings, select **Settings**.
- **●** To view video details, select **Details**.

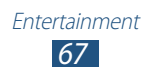

# **Video Player**

Learn to use the video player.

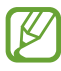

- **●** Some file formats are not supported depending on the device's software.
- **●** If a file size exceeds the memory available, an error may occur when you try to open the file.
- **●** Playback quality may vary by content type.
- **●** Some files may not play properly depending on how they are encoded.

# <span id="page-67-0"></span>› **Play a video**

- *1* In the application list, select **Video Player**.
- *2* Select a video.
- *3* Control playback with the following keys:

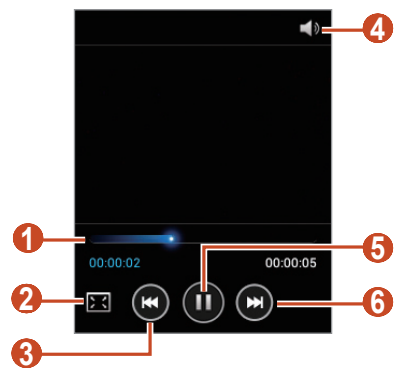

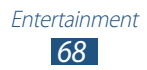

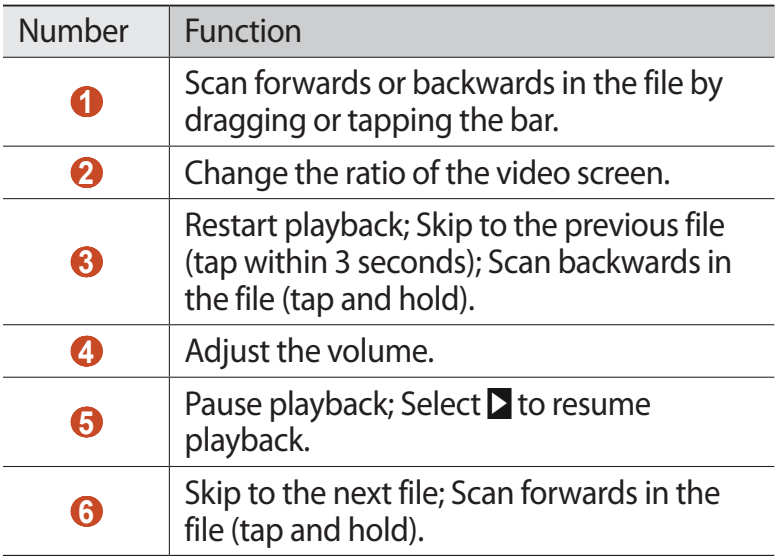

During playback, press the Option key to access the following options:

- **●** To send the video to others or share it, select **Share via**.
- **●** To listen to audio via a Bluetooth headset, select **Via Bluetooth**. You cannot use this option if you connect a headset to your device's headset jack.
- **●** To set the video player to turn off automatically after a specific period of time, select **Video auto off**.
- **●** To change the video player settings, select **Settings**.
- **●** To view video details, select **Details**.

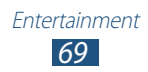

# › **Customise video player settings**

- *1* During playback, press the Option key and select **Settings**.
- *2* Change the following options:

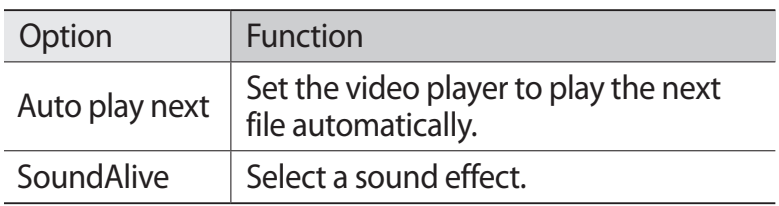

# **Music Player**

Learn to listen to your favourite music while on the go.

- **●** Some file formats are not supported depending on the device's software.
	- **●** If a file size exceeds the memory available, an error may occur when you try to open the file.
	- **●** Playback quality may vary by content type.
	- **●** Some files may not play properly depending on how they are encoded.

#### › **Add music files to your device**

Start by transferring files to your device or memory card:

- **●** Download from the Internet. ► p. [85](#page-84-0)
- **●** Download from a computer with Samsung Kies. ► p. [97](#page-96-0)
- **●** Download from a computer with Windows Media Player. ► p. [97](#page-96-1)

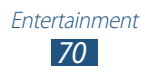

- **●** Receive via Bluetooth. ► p. [106](#page-105-0)
- **●** Receive via Wi-Fi. ► p. [102](#page-101-0)
- **●** Copy to your memory card.

# › **Play music**

- In the application list, select **Music Player**.
- 2 Select a music category  $\rightarrow$  a music file.
- Control playback with the following keys:

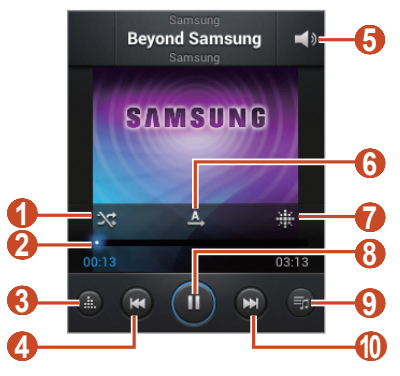

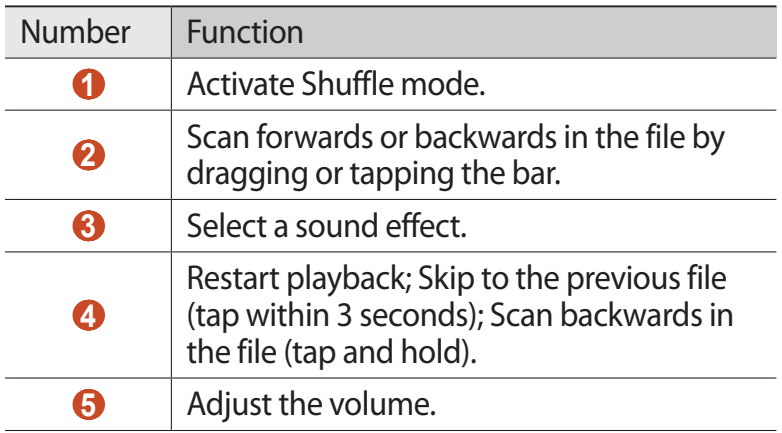

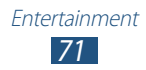

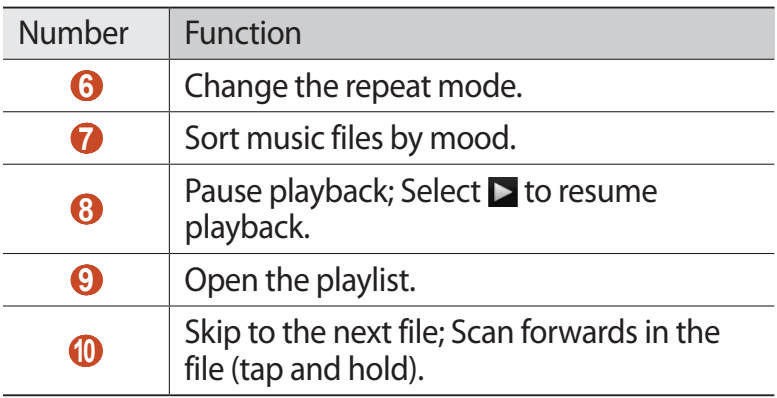

You can control the music player with a headset. On the Home screen, press and hold the headset button to launch the music player. Then, press the headset button to start or pause playback.

During playback, press the Option key to access the following options:

- **●** To add music files to the quick list (for saving as a playlist), select **Add to quick list**.
- **●** To listen to music via a Bluetooth headset, select **Via Bluetooth**. You cannot use this option if you connect a headset to your device's headset jack.
- **●** To send the music file to others or share it, select **Share via**.
- **●** To add the music file to a playlist, select **Add to playlist**.
- **●** To view music details, select **Details**.
- **●** To set the music file as your ringtone, select **Set as**.
- **●** To search for devices that have media sharing activated, select **Scan for nearby devices**.
- **●** To change the music player settings, select **Settings**.
- **●** To stop playback and close the music player, select **End**.

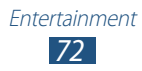
### › **Create a playlist**

- *1* In the application list, select **Music Player** → **Playlists**.
- *2* Press the Option key and select **Create playlist**.
- *3* Enter a title for your new playlist and select **OK**.
- *4* Select **Add music**.
- *5* Select the files to include and select **Done**.

### › **Customise music player settings**

- *1* In the application list, select **Music Player**.
- 2 Select a music category  $\rightarrow$  a music file.
- *3* Press the Option key and select **Settings**.
- *4* Change the following options:

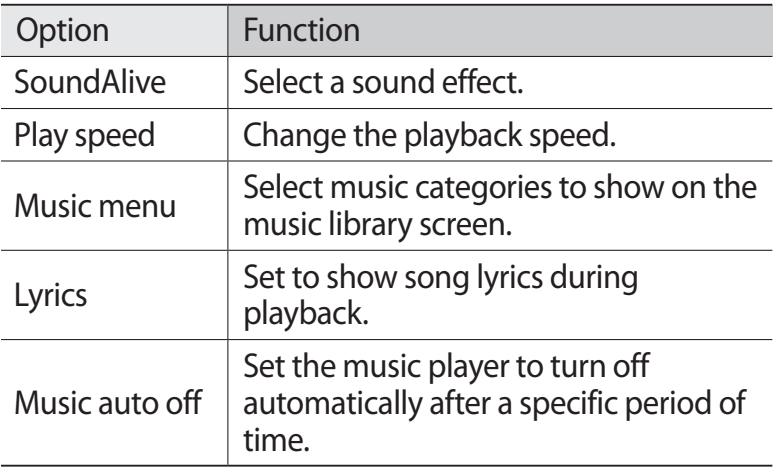

### **FM Radio**

Learn to listen to music and news on the FM radio. To listen to the FM radio, you must connect a headset, which serves as the radio antenna.

#### › **Listen to the FM radio**

- *1* Plug a headset into your device.
- *2* In the application list, select **FM Radio**. The FM radio scans and saves available stations automatically.

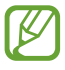

The first time you turn on the FM radio, it will start automatic tuning.

*3* Control the FM radio with the following keys:

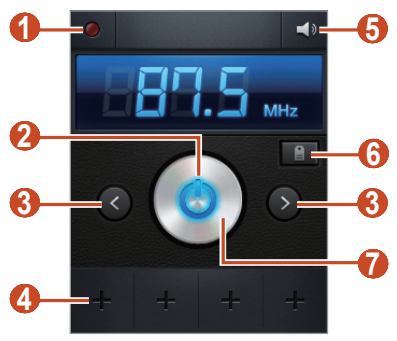

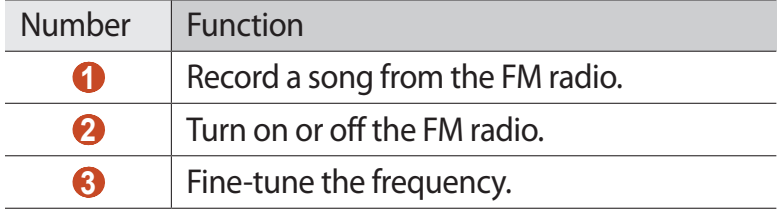

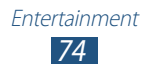

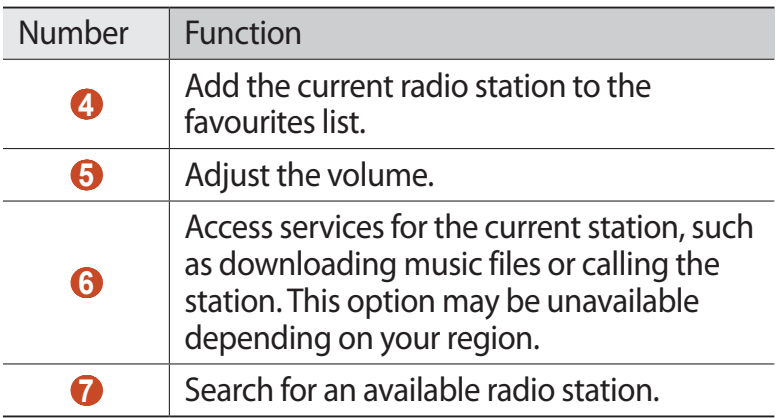

#### › **Save radio stations automatically**

- *1* Plug a headset into your device.
- *2* In the application list, select **FM Radio**.
- *3* Press the Option key and select **Scan**  $\rightarrow$  an option. The FM radio scans and saves available stations automatically.

### › **Add a radio station to the favourites list**

- *1* Plug a headset into your device.
- *2* In the application list, select **FM Radio**.
- *3* Scroll to a radio station.
- 4 Select  $\blacksquare$  to add the station to the favourites list.

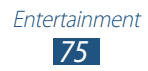

### › **Customise FM radio settings**

- *1* In the application list, select **FM Radio**.
- *2* Press the Option key and select **Settings**.
- *3* Change the following options:

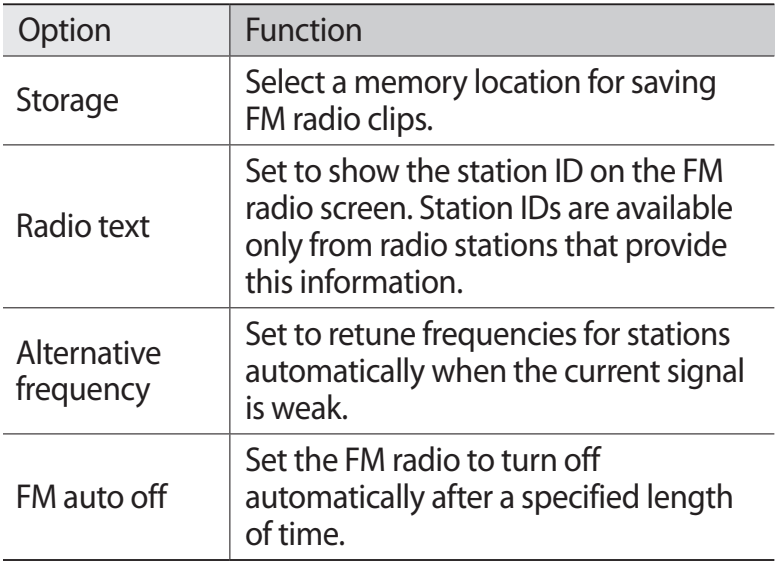

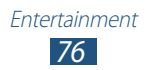

# **Personal information**

### **Contacts**

Learn to create and manage a list of your personal or business contacts saved in your device's memory or on a SIM or USIM card. You can save names, phone numbers, email addresses, and more for your contacts.

### › **Create a contact**

- *I* In the application list, select **Contacts**  $\rightarrow$  **Contacts**  $\rightarrow$   $\rightarrow$ .
- *2* Select a memory location.
- *3* Enter contact information.
- *4* Select **Save** to add the contact to memory.

You can create contacts from the dialling screen by selecting **Add to contacts**.

### › **Find a contact**

- *1* In the application list, select **Contacts** → **Contacts**.
- *2* Scroll up or down the contact list.
- *3* Select a contact's name.

From the contact view, use the following options:

- **•** To make a voice call, select **L**.
- To send a message, select  $\times$ .
- To send an email message, select **.2**
- **•** To set a favourite number, select  $\mathbf{r}$ .
- To edit the contact information, select  $\varnothing$ .

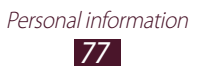

### › **Set a speed dial number**

- *1* In the application list, select **Contacts** → **Contacts**.
- *2* Press the Option key and select **Speed dial setting**.
- 3 Select a location number  $\rightarrow$  a contact.

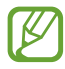

You can call a speed dial number by tapping and holding the location number on the dialling screen.

### › **Create your namecard**

- *1* In the application list, select **Contacts** → **Contacts**.
- *2* Select your name at the top of the contact list.
- $3$  Select  $\phi$ .
- *4* Enter your personal details and select **Save**.

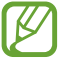

You can send your namecard by attaching it to a multimedia or email message or transferring it via Bluetooth.

### › **Create a group of contacts**

By creating groups of contacts, you can manage multiple contacts and send a message to an entire group.

- *1* In the application list, select **Contacts** → **Groups**.
- *2* Press the Option key and select **Create**.
- $\beta$  Enter a name and select a ringtone for the group.
- *4* Select **Save**.

*78* Personal information

### › **Copy a contact**

#### **Copy contacts from the SIM or USIM card to your device**

- *1* In the application list, select **Contacts** → **Contacts**.
- *2* Press the Option key and select **Import/Export** → **Import from SIM card**.
- *3* Select a SIM or USIM card.
- *4* Select a memory location.
- *5* Select contacts to copy, and then select **Done**.

#### **Copy contacts from your device to the SIM or USIM card**

- *1* In the application list, select **Contacts** → **Contacts**.
- *2* Press the Option key and select **Import/Export** → **Export to SIM card**.
- *3* Select a SIM or USIM card.
- *4* Select contacts to copy, and then select **Done** → **OK**.

#### ›**Import or export a contact**

You can import or export files (in vcf format) to or from a memory card.

#### **Import contact files**

- *1* In the application list, select **Contacts** → **Contacts**.
- *2* Press the Option key and select **Import/Export** → **Import from SD card**.

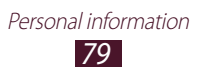

- *3* Select a memory location.
- *4* Select an option for importing a single contact file, multiple contact files, or all contact files, and then select **OK**.
- *5* Select contact files to import, and then select **OK**.

#### **Export contacts**

- *1* In the application list, select **Contacts** → **Contacts**.
- *2* Press the Option key and select **Import/Export** → **Export to SD card**.
- *3* Select **OK** to confirm.

# **S Planner**

Your device includes a powerful planner to help you organise your schedules more conveniently and effectively. Learn to create and manage events and tasks, and set alarms to remind yourself of important events and tasks.

### › **Create an event or task**

- *1* In the application list, select **S Planner**.
- *2* Select .
- $\beta$  Select an event type at the top of the screen.

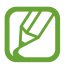

To create an event from a memo, select **Quick add**. This feature is available only for English and Korean.

*4* Enter the details of the event and select **Save**.

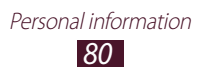

### › **Change the view mode**

- *1* In the application list, select **S Planner**.
- *2* Select the drop-down menu at the top of the screen.
- *3* Select a view mode.
	- **● Month**: A full month in one view
	- **● Week**: Hourly blocks for the days in one full week
	- **● Day**: Hourly blocks for one full day
	- **● Agenda**: A list of all the events and holidays scheduled for a specific period
	- **● Task**: A list of tasks

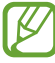

You can also change the view mode by placing two fingers on the screen and spreading them apart or pinching them together.

#### › **View an event or task**

- *1* In the application list, select **S Planner**.
- *2* Select a date on the calendar.
	- **●** To move to a specific day, press the Option key and select **Go to**, and then enter the date.
	- **●** To move to today's date, select **Today**.
- *3* Select an event to view its details.

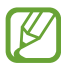

You can send the event to others or share it by pressing the Option key and selecting **Share via**.

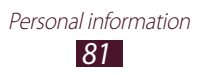

### › **Stop an event alarm**

If you set a reminder for a calendar event, an alarm will sound at the specified time.

- *1* Tap the indicator icons area and drag it downwards to open the notifications panel.
- *2* Select the event notification.
- *3* Select an event to view more details. To snooze the event alarm, select **Snooze**.

### **Memo**

Learn to record important information for viewing at a later date.

#### › **Create a memo**

- *1* In the application list, select **Memo**.
- 2 Select  $\blacksquare$ .
- *3* Enter your memo text.
- *4* Select **Save**.

#### › **View a memo**

- *1* In the application list, select **Memo**.
- *2* Select a memo to view its details.

While viewing the memo, use the following options:

- To edit the memo, tap the screen or select  $\phi$ .
- To delete the memo, select  $\blacktriangleleft \rightarrow \blacksquare$ .
- To change the background colour, select  $\blacktriangleleft \rightarrow \blacktriangleright$ .

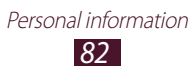

- **●** To protect the memo from accidental deletion, select →  $\mathbf{a}$
- To print the memo via Wi-Fi or USB, select (→ B. Your device is compatible only with some Samsung printers.

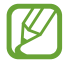

You can send the memo to others or share it by tapping and holding the memo and selecting **Send** or **Share**.

### **Voice Recorder**

Learn to operate your device's voice recorder.

### › **Record a voice memo**

- *1* In the application list, select **Voice Recorder**.
- 2 Select **Q** to start recording. To pause recording, select  $\blacksquare$ .
- *3* Speak into the microphone.
- 4 When you are finished, select  $\Box$ . Your memo is saved automatically.

### › **Play a voice memo**

- *1* In the application list, select **Voice Recorder**.
- 2 Select  $\blacksquare$  to access the voice memo list.
- *3* Select a voice memo. To pause playback, select  $\blacksquare$ .
- 4 Select **to** to stop playback.

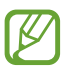

You can send the voice memo to others by tapping and holding the voice memo, and then selecting **Share via**.

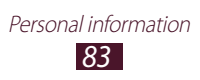

### › **Customise voice recorder settings**

- *1* In the application list, select **Voice Recorder**.
- *2* Press the Option key and select **Settings**.
- *3* Change the following options:

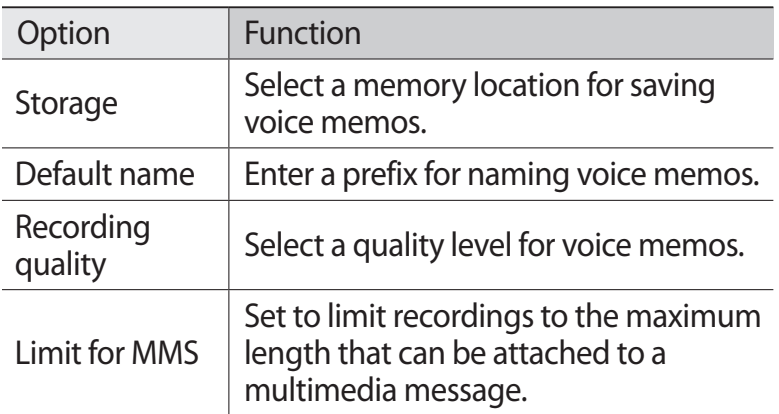

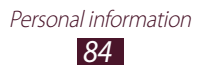

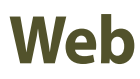

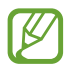

You may incur additional charges for accessing the Internet and downloading media files. For details, contact your service provider.

#### **Internet**

Learn to access and bookmark your favourite webpages.

- 
- **●** This feature may be labelled differently depending on your region or service provider.
- **●** Available icons may vary depending on your region or service provider.

#### › **Browse a webpage**

- *1* In the application list, select **Internet**.
- *2* To access a specific webpage, select the URL field, enter the web address, and then select **Go**.
- $\beta$  Navigate webpages with the following keys:

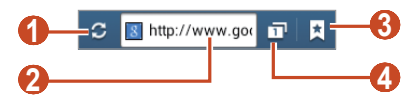

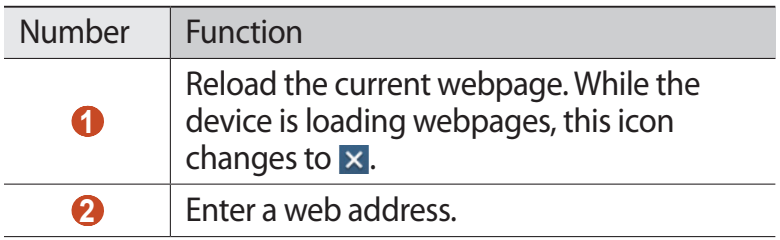

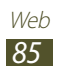

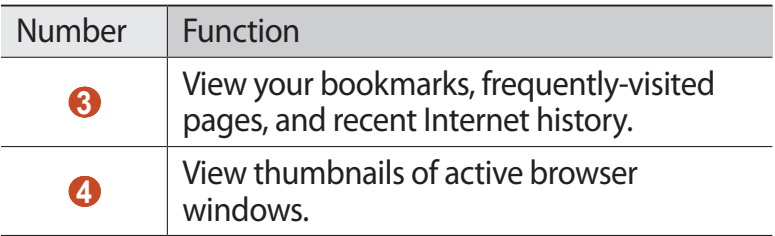

While browsing a webpage, access the following options:

- **●** To zoom in or out, place two fingers on the screen and slowly spread them apart or pinch them together. To return to the original size, double-tap the screen.
- **●** To move backwards or forwards to webpages in history, press the Back key, or press the Option key and select **Forward**.
- **●** To open a new window, press the Option key and select **New window**.
- **●** To bookmark the current webpage, press the Option key and select **Add bookmark**.
- **●** To add a shortcut for the current webpage to the Home screen, press the Option key and select **Add shortcut to home screen**.
- **●** To send a web address to others, press the Option key and select **Share page**.
- **●** To search for text on a webpage, press the Option key and select **Find on page**.
- **●** To switch to the desktop view, press the Option key and select **Desktop view**.
- **●** To save the current webpage for reading offline, press the Option key and select **Save for offline reading**. You can view the saved pages by selecting  $\mathbf{F} \rightarrow \mathbf{S}$  aved pages.

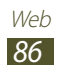

- **●** To view your download history, press the Option key and select **Downloads**.
- **●** To print the webpage via Wi-Fi or USB, press the Option key and select **Print**. Your device is compatible only with some Samsung printers.
- **●** To change the browser settings, press the Option key and select **Settings**.

#### › **Search for information by voice**

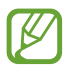

This feature may be unavailable depending on your region or service provider.

- *1* In the application list, select **Internet**.
- *2* Select the URL field.
- $\beta$  Select and say a keyword into your device's microphone.

The device searches for webpages related to the keyword.

*4* Select a search result.

#### › **Bookmark your favourite webpage**

If you know the address of a webpage, you can add a bookmark manually.

- *1* In the application list, select **Internet**.
- *2* Enter a web address or navigate to a webpage.
- *3* Press the Option key and select **Add bookmark**.
- *4* Enter a name for the bookmark and select **Save**.

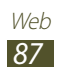

To view your bookmarks, select **E** → **Bookmarks**. From the bookmark list, tap and hold a bookmark to access the following options:

- **●** To open the webpage in the current window, select **Open**.
- **●** To open a new window, select **Open in new window**.
- **●** To edit bookmark details, select **Edit bookmark**.
- **●** To add the bookmark shortcut to the Home screen, select **Add shortcut to home screen**.
- **●** To send the address of the current webpage to others, select **Share link**.
- **●** To copy the address of the current webpage, select **Copy link URL**.
- **●** To delete the bookmark, select **Delete bookmark**.
- **●** To set the webpage as your browser's homepage, select **Set as homepage**.

#### › **Download a file from the Internet**

When you download files or applications from the Internet, your device saves them to the internal memory.

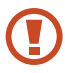

Files you download from the Internet can include viruses that will damage your device. To reduce this risk, only download files from sources you trust.

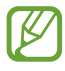

Some media files include Digital Rights Management to protect copyrights. This protection may prevent you from downloading, copying, modifying, or transferring some files.

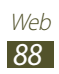

- *1* In the application list, select **Internet**.
- *2* Search for a file or application and download it to the device.

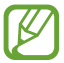

To install applications that you downloaded from other sources, you must select **Settings** → **Security** → **Unknown sources**.

### › **View your recent history**

- *1* In the application list, select **Internet**  $\rightarrow \mathbf{A} \rightarrow \mathbf{History}$ .
- 2 Select a webpage to access.

# **Latitude**

Learn to share your location with your friends and view their locations with the Google Latitude™ location service.

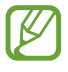

This feature may be unavailable depending on your region or service provider.

- *1* In the application list, select **Latitude**. The device joins Latitude automatically.
- 2 Select  $\mathbf{E} \rightarrow$  an option.
- *3* Select friends or enter an email address, and then select **Add friends**.
- *4* Select **Yes**.

When your friend accepts your invitation, you can share **locations** 

*5* Select **MAP VIEW**.

Your friends' locations on the map are shown with their photos.

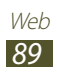

### **Maps**

Learn to use the Google Maps<sup>™</sup> mapping service to find your location, search for places, and get directions.

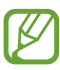

- **●** This feature may be unavailable depending on your region or service provider.
- **●** You must activate location services to find your location and search the map. ► p. [106](#page-105-0)

### › **Search for a location**

- *1* In the application list, select **Maps**. The map will show your current location.
- 2 Select  $Q$ .
- $\beta$  Enter a keyword for the location and select  $\alpha$ . To search for a location by voice, select  $\blacksquare$ .
- *4* Select the location to view its details.

While viewing the map, use the following options:

- **●** To zoom in or out, place two fingers on the screen and slowly spread them apart or pinch them together.
- **●** To view all of the search results, select **RESULTS LIST**.
- **●** To add a star to the location, select the balloon with the location name  $\rightarrow \mathbb{R}$  or  $\pm$ .
- To view your current location, select  $\odot$ . To switch to the compass view of the map that changes orientation when you move the device, select  $\bullet$ .

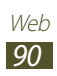

- **●** To save a map for offline viewing, press the Option key and select **Make available offline**.
- **●** To get directions to a specific destination, press the Option key and select **Directions**.
- **●** To add layers of additional information to the map or change the view mode, press the Option key and select **Layers**.

### › **Get directions to a specific destination**

- *1* In the application list, select **Maps**.
- 2 Select  $\bullet$ .
- *3* Enter the addresses of the starting location and the destination.

To enter an address from your contact list or starred places, or select a point on the map, select  $\rightarrow$  an option.

- *4* Select a travel method and select **GET DIRECTIONS**. The route is indicated on the map. Depending on the selected travel method, you may see multiple routes.
- *5* When you are finished, press the Option key and select **Clear Map**.

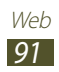

### **Play Store**

Your device's functionality can be extended by installing additional applications. Play Store provides a quick and easy way to shop for mobile applications.

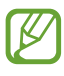

- **●** This feature may be unavailable depending on your region or service provider.
- **●** Your device will save user files from downloaded applications to the internal memory.

### › **Download an application**

- *1* In the application list, select **Play Store**.
- *2* Search for an application and download it to the device. When the download is complete, the device will install the application automatically.

### › **Uninstall an application**

- *1* In the application list, select **Play Store**.
- *2* Press the Option key and select **My Apps**.
- *3* Select an item.
- $4$  Select **Uninstall**  $\rightarrow$  **OK**.

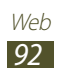

# **Navigation**

Learn to get spoken directions to your destination.

- - **●** Navigation maps, your current location, and other navigational data may differ from actual location information. You should always pay attention to road conditions, traffic, and any other factors that may affect your driving and follow all safety warnings and regulations while driving.
		- **●** This feature may be unavailable depending on your region or service provider.
- *1* In the application list, select **Navigation**.
- *2* Enter your destination with the following methods:
	- **●** Enter your destination by voice.
	- **●** Enter your destination with the virtual keypad.
	- **●** Select your destination from contacts' addresses.
	- **●** Select your destination from your starred places.
- $\beta$  Install the required software, and then use the navigation features.

# **Local**

Learn to search for business and attractions.

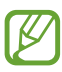

This feature may be unavailable depending on your region or service provider.

- *1* In the application list, select **Local**.
- *2* If you want to search for businesses or attractions near a specific location, select your location → **Enter an address**.

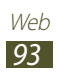

*3* Select a category.

The device searches for places nearby that are related to the category.

*4* Select a place name to view its details.

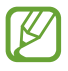

You can add more categories by pressing the Option key and selecting **Add a search**.

### **Samsung Apps**

Samsung Apps allows you to easily download a wide range of applications and updates for your device. With fully optimised applications from Samsung Apps, your device becomes even smarter. Explore the useful applications on offer and enhance your mobile life.

- *1* In the application list, select **Samsung Apps**.
- *2* Search for and download applications to the device.

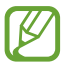

- **●** This feature may be unavailable depending on your region or service provider.
- **●** For details, please visit [www.samsungapps.com](http://www.samsungapps.com) or refer to the Samsung Apps leaflet.

### **YouTube**

Learn to view and upload videos via the YouTube™ video sharing service.

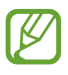

This feature may be unavailable depending on your region or service provider.

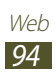

## › **Play a video**

- In the application list, select **YouTube**.
- Select a video.
- Rotate the device to the landscape view.
- Control playback with the following keys:

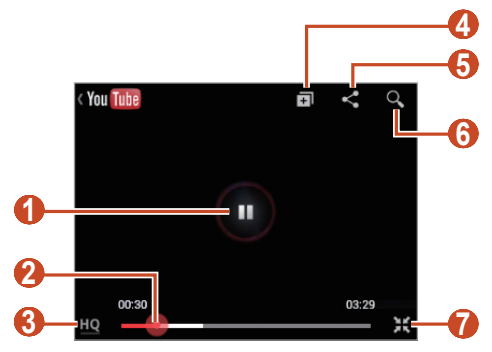

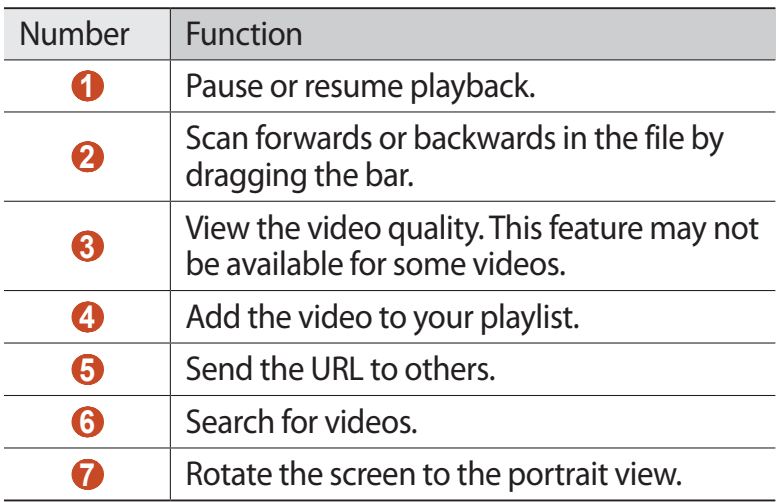

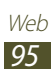

### › **Upload a video**

- *1* In the application list, select **YouTube**.
- *2* Select your account.
- 3 Select  $\bullet \rightarrow$  a video.

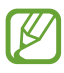

If you are uploading a video for the first time, select a network type to upload a video.

*4* Enter the details of the upload and select **Upload**.

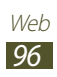

# **Connectivity**

### **USB connections**

Learn to connect your device to a computer with a USB cable.

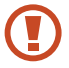

Do not disconnect the USB cable from a computer while the device is transferring or accessing data. Doing so may result in data loss or damage to the device.

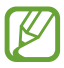

For best results, connect the USB cable directly to a USB port on a computer. Data transfers may fail when using a USB hub.

### › **Connect with Samsung Kies**

Ensure that Samsung Kies is installed on your computer. You can download the program from the Samsung website.

- *1* Connect your device to a computer with a USB cable. Samsung Kies launches on the computer automatically. If Samsung Kies does not launch, double-click the Samsung Kies icon on the computer.
- *2* Transfer files between your device and the computer. Refer to the Samsung Kies help for more information.

### › **Connect with Windows Media Player**

Ensure that Windows Media Player is installed on your computer.

- *1* Connect your device to a computer with a USB cable.
- *2* Open Windows Media Player and synchronise music files.

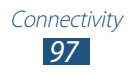

### › **Connect as a media device**

You can connect your device to a computer and access media files stored on your device.

- *1* Connect your device to a computer with a USB cable.
- *2* Tap the indicator icons area and drag it downwards to open the notifications panel.
- *3* Select **Connected as a media device** → **Media device (MTP)**.
- *4* Transfer files between your device and the computer.

#### › **Connect as a camera device**

You can connect your device to a computer as a camera and access files in your device.

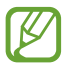

Use this USB connection mode when your computer does not support the media transfer protocol (MTP) or does not have the USB driver for your device installed.

- *1* Connect your device to a computer with a USB cable.
- *2* Tap the indicator icons area and drag it downwards to open the notifications panel.
- *3* Select **Connected as a media device** → **Camera (PTP)**.
- *4* Transfer files between your device and the computer.

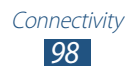

## **Wi-Fi**

Learn to use your device's wireless networking capabilities to activate and connect to any wireless local area network (WLAN) compatible with the IEEE 802.11 standards.

You can connect to the Internet or other network devices anywhere an access point or wireless hotspot is available.

#### › **Activate the Wi-Fi feature**

In the application list, select **Settings** and then drag the **Wi-Fi** switch to the right.

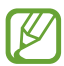

 $\mathbb Z$  The Wi-Fi feature running in the background will consume battery power. To preserve battery power, activate the feature only when needed.

### › **Find and connect to a Wi-Fi AP**

- $\overline{I}$  In the application list, select **Settings**  $\rightarrow$  **Wi-Fi**. Your device searches for available Wi-Fi APs automatically.
- *2* Select an AP under **Wi-Fi networks**.
- $\beta$  Enter the password for the AP (if necessary).
- *4* Select **Connect**.

### › **Add a Wi-Fi AP manually**

- *1* In the application list, select **Settings** → **Wi-Fi** → **Add Wi-Fi network**.
- *2* Enter an SSID for the AP and select a security type.
- $\beta$  Set the security settings according to the security type you selected, and then select **Save**.

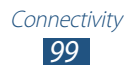

### › **Connect to a Wi-Fi AP with a protected setup**

You can connect to a secured AP with a WPS button or WPS PIN. To use this method, your wireless access point must have a WPS button.

#### **Connect with a WPS button**

- *1* In the application list, select **Settings** → **Wi-Fi**.
- *2* Select an AP that has WPS available, and then select **Show advanced options**.
- *3* Select the **WPS** drop-down menu.
- *4* Select **Push button** → **Connect**.
- *5* Press a WPS button on the AP within 2 minutes.

#### **Connect with a WPS PIN**

- $\overline{I}$  In the application list, select **Settings**  $\rightarrow$  **Wi-Fi.**
- *2* Select an AP that has WPS available, and then select **Show advanced options**.
- *3* Select the **WPS** drop-down menu.
- *4* Select **PIN from this device** to use a WPS PIN of your device.
- *5* Select **Connect**.
- *6* On the AP, enter the PIN of your device.

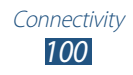

### › **Set the static IP settings**

- *1* In the application list, select **Settings** → **Wi-Fi**.
- *2* Select an AP → **Show advanced options**.
- *3* Select the **IP settings** drop-down menu.
- *4* Select **Static**.
- *5* Change the IP settings.
- *6* Select **Connect**.

# **Wi-Fi Direct**

Learn to use the Wi-Fi Direct feature to connect two devices via Wi-Fi without requiring an AP.

#### › **Connect your device to another device**

- *1* In the application list, select **Settings** → **More settings** → **Wi-Fi Direct**.
- *2* Drag the **Wi-Fi Direct** switch to the right.
- *3* Select **Scan**.
- *4* Select a device.

When the owner of the other device accepts the connection, the devices are connected.

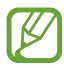

You can connect your device to multiple devices and send data by selecting **Multi-connect**.

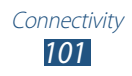

### › **Send data via Wi-Fi**

- *1* Select a file or item from an appropriate application.
- *2* Select an option for sending data via Wi-Fi.

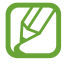

- The method for selecting an option may vary by data type.
- *3* Search for and select another device.

### › **Receive data via Wi-Fi**

When you receive data, it is saved to your device automatically. Received data is saved to the ShareViaWiFi folder.

# **Mobile network sharing**

Learn to share your device's mobile network connection with other devices.

### › **Share your device's mobile network via Wi-Fi**

Learn to use your device as a wireless access point for other devices.

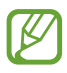

This feature may be unavailable depending on your region or service provider.

- *1* In the application list, select **Settings** → **More settings** → **Tethering and portable hotspot** → **Portable Wi-Fi hotspot**.
- *2* Drag the **Portable Wi-Fi hotspot** switch to the right to activate mobile network sharing via Wi-Fi.

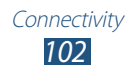

*3* Select **Configure** to configure network settings to use your device as an AP.

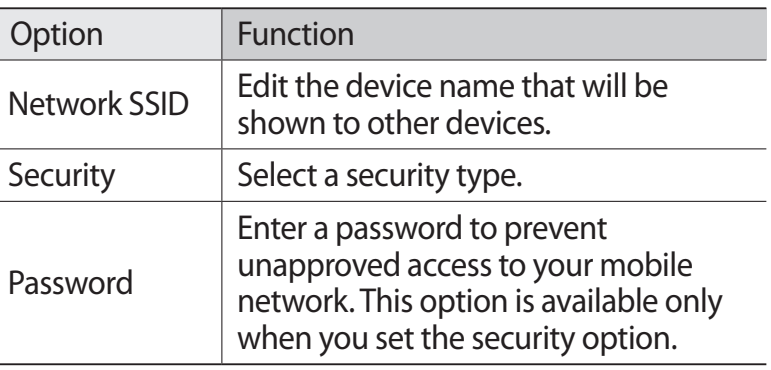

- *4* Select **Save**.
- *5* On another device, locate your device's name and connect to your mobile network.

### › **Share your device's mobile network via USB**

Learn to use your device as a wireless modem by making a USB connection with a computer.

- *1* Connect your device to a computer with a USB cable.
- 2 In the application list, select **Settings** → **More settings** → **Tethering and portable hotspot**.
- *3* Select **USB tethering** to activate mobile network sharing via USB.

To stop sharing the network connection, clear the tick box next to **USB tethering**.

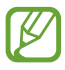

The sharing method may differ depending on the computer's operating system.

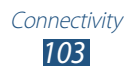

#### › **Share your device's mobile network via Bluetooth**

- *1* In the application list, select **Settings** → **More settings** → **Tethering and portable hotspot**.
- *2* Select **Bluetooth tethering** to activate the mobile network sharing via Bluetooth.
- *3* On another device, find and pair with your device. Ensure that you have activated the Bluetooth feature and the visibility setting.

# **Bluetooth**

Learn to exchange data or media files with other devices via Bluetooth.

- **TU**
- **●** Samsung is not responsible for the loss, interception, or misuse of data sent or received via the Bluetooth feature.
- **●** Always ensure that you share and receive data with devices that are trusted and properly secured. If there are obstacles between the devices, the operating distance may be reduced.
- **●** Some devices, especially those that are not tested or approved by the Bluetooth SIG, may be incompatible with your device.
- **●** Do not use the Bluetooth feature for illegal purposes (for example, pirating copies of files or illegally tapping communications for commercial purposes). Samsung is not responsible for the repercussions of illegal use of the Bluetooth feature.

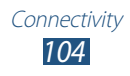

### › **Activate the Bluetooth feature**

In the application list, select **Settings** and then drag the **Bluetooth** switch to the right.

### › **Find and pair with another device**

- *1* In the application list, select **Settings** → **Bluetooth** → **Scan**.
- *2* Select a device.
- *3* Select **OK** to match the Bluetooth PIN between two devices. Alternately, enter a Bluetooth PIN and select **OK**. When the owner of the other device accepts the connection or enters the same PIN, pairing is complete. If the pairing is successful, the device will search for available services automatically.

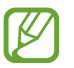

Some devices, especially headsets or hands-free car kits, may have a fixed Bluetooth PIN, such as 0000. If the other device has a PIN, you must enter it.

### › **Send data via Bluetooth**

- *1* Select a file or item from an appropriate application.
- *2* Select an option for sending data via the Bluetooth feature.

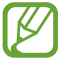

The method for selecting an option may vary by data type.

*3* Search for and pair with a Bluetooth device.

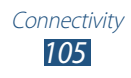

### › **Receive data via Bluetooth**

- *1* In the application list, select **Settings** → **Bluetooth** and then select the tick box next to your device.
- *2* When prompted, select **OK** to match the Bluetooth PIN or enter the Bluetooth PIN and select **OK** (if necessary).
- *3* Select **Accept** to confirm that you are willing to receive data.

Received data is saved to the bluetooth folder. If you receive a contact, it is saved to the phonebook automatically.

# <span id="page-105-0"></span>**GPS**

Your device is equipped with a global positioning system (GPS) receiver. Learn to activate location services and use additional GPS functions.

For better reception of GPS signals, avoid using your device in the following conditions:

- **●** Between buildings, in tunnels or underground passages, or inside buildings
- **●** In poor weather
- **●** Around high voltage or electromagnetic fields
- **●** In a vehicle with sun protection film

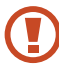

Do not touch or cover the area around the antenna with your hands or other objects while using the GPS functions.

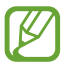

This feature may be unavailable depending on your region or service provider.

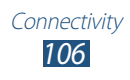

### › **Activate location services**

You must activate location services to receive location information or search the map.

- *1* In the application list, select **Settings** → **Location services**.
- *2* Change the following options:

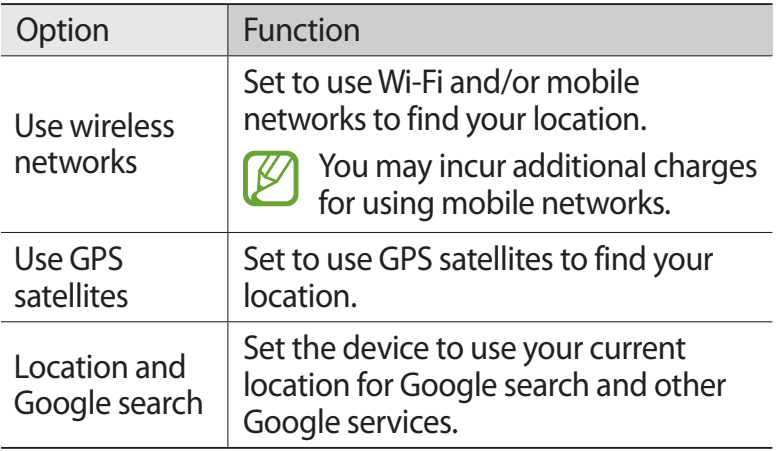

### **VPN connections**

Learn to create virtual private networks (VPNs) and connect to them securely over the Internet.

- 
- **●** Your device should already be configured with Internet access. If you have trouble accessing the Internet, you must edit the connections. If you are not sure what information to enter, ask your VPN administrator.
- **●** To use this feature, you must activate the screen lock feature.

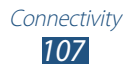

### › **Set up a VPN profile**

- *1* In the application list, select **Settings** → **More settings** → **VPN** → **Add VPN network**.
- *2* Change the following options:

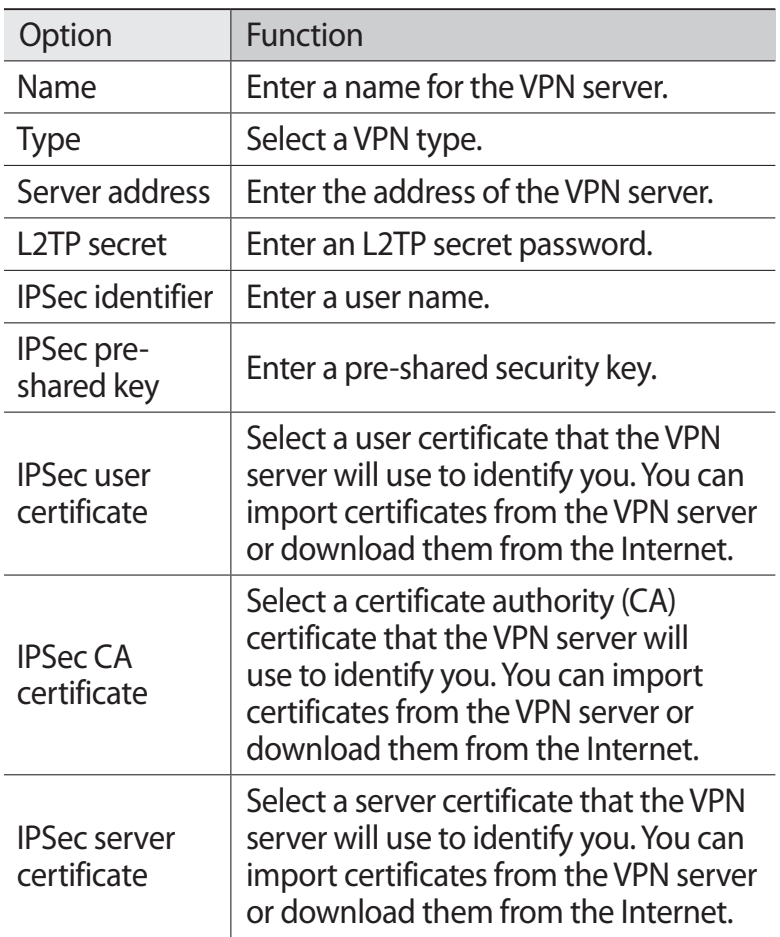

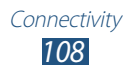
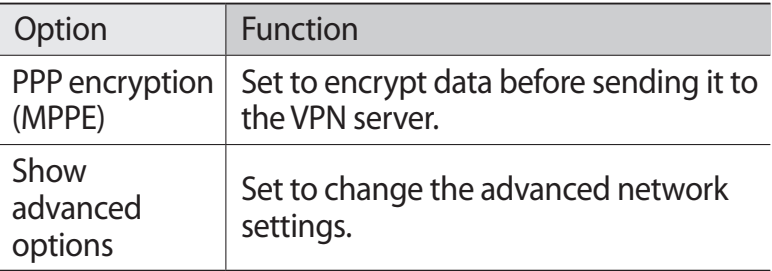

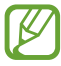

The options available may vary depending on the VPN type.

*3* When you are finished, select **Save**.

### › **Connect to a private network**

- *1* In the application list, select **Settings** → **More settings** → **VPN**.
- *2* Select a private network.
- *3* Enter the user name and password, and then select **Connect**.

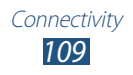

# <span id="page-109-0"></span>**Tools**

# **Calculator**

Learn to perform calculations with your device.

- *1* In the application list, select **Calculator**.
- *2* Use the keys on the screen to perform basic calculations.

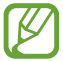

Rotate the device to the landscape view to use the scientific calculator. If you have prevented the display from rotating when you rotate the device, press the Option key and select **Scientific calculator**.

# **Clock**

Learn to set and control alarms and use the clock display.

## › **Set an alarm**

- *1* In the application list, select **Clock**.
- *2* Select **Create alarm**.
- *3* Set the details of the alarm.
- *4* When you are finished, select **Save**.

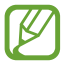

To deactivate an alarm, select the clock icon next to the alarm. To delete an alarm, tap and hold the alarm, and then select **Delete**.

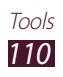

# › **Stop an alarm**

When the alarm sounds.

- To stop the alarm, select **X** and then drag your finger outside of the large circle.
- To silence the alarm for the snooze period, select **zz** and then drag your finger outside of the large circle.

# **Downloads**

Learn to manage logs of files you have downloaded from the web.

- *1* In the application list, select **Downloads**.
- *2* Select a download category.
- *3* To open a downloaded file, select the log. To delete a log, select the tick box and select  $\blacksquare$ .

# **Search**

Learn to search for data in your device or information on the Internet.

- *1* In the application list, select **Search**.
- 2 Enter a keyword and select  $\alpha$ . To search for data by voice, select  $\blacksquare$  and say a keyword into your device's microphone.
- *3* Select a search result.

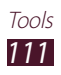

# <span id="page-111-0"></span>**My Files**

Learn to access various types of files saved in your device.

### › **Supported file formats**

Your device supports the following file formats:

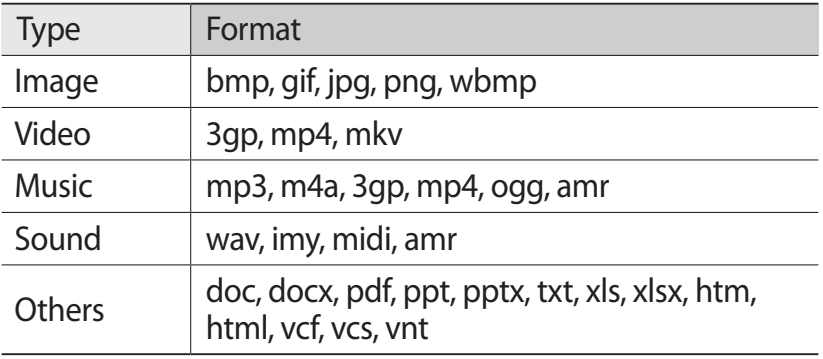

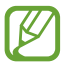

- **●** Some file formats are not supported depending on the device's software.
- **●** If a file size exceeds the memory available, an error may occur when you try to open the file.

# › **View a file**

- *1* In the application list, select **My Files**.
- *2* Select a folder.
	- To move up one level in the file directory, select **b**.
	- To return to the Home directory, select **a**.
- *3* Select a file.

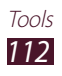

<span id="page-112-0"></span>From the folder list, press the Option key to access the following options:

- **●** To create folders for managing files, select **Create folder**.
- **●** To delete files or folders, select **Delete**.
- **●** To search for files saved in your device, select **Search**.
- **●** To change the view mode, select **View by**.
- **●** To sort files or folders, select **Sort by**.
- **●** To send a file to others or share it, select **Share via**.
- **●** To copy or move the files or folders to another file folder, select **Copy** or **Move**.
- **●** To change the name of a file or a folder, select **Rename**.
- **●** To change the file manager settings, select **Settings**.

# **Quickoffice**

Learn to view documents with your device.

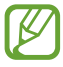

This feature may be unavailable depending on your region or service provider.

### › **Open a document**

*1* In the application list, select **Quickoffice**.

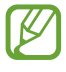

If you are launching this application for the first time, register as an online user or skip the registration.

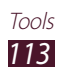

- *2* Select a Quickoffice program.
- $3$  Select **extSdCard**  $\rightarrow$  a document file. To open a recently-used file, select a file under **Recent Documents**.
- *4* View the document.

# **SIM Toolkit**

Use a variety of additional services offered by your service provider. Depending on your SIM or USIM card, this application may be labelled differently. In the application list, select **SIM Toolkit**.

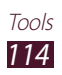

# <span id="page-114-0"></span>**Settings**

# **Access the setting options**

- *1* In the application list, select **Settings**.
- *2* Select a setting category, and then select an option.

# **Wi-Fi**

Activate the Wi-Fi feature to connect to a Wi-Fi AP and access the Internet or other network devices.

# **Bluetooth**

Activate the Bluetooth feature to exchange information over short distances.

# **Data usage**

Keep track of your data usage amount, and customise the settings for the limitation.

- **● Mobile data**: Set to use data connections on any mobile network.
- **● Set mobile data limit**: Set a limit for the mobile data usage.
- **● Data usage cycle**: Enter monthly reset date to monitor your data usage.

To use more options, press the Option key.

- **● Data roaming**: Set to use data connections when you are roaming.
- **● Restrict background data**: Set to disable synchronisation in the background while using a mobile network.
- **● Show Wi-Fi usage**: Set to show your data usage via Wi-Fi.

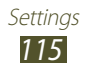

# **More settings**

Change the settings to control connections with other devices or networks.

## › **Flight mode**

Activate Flight mode to disable all wireless functions on your device. You can use only non-network features.

#### › **Mobile networks**

- **● Mobile data**: Set to use data connections on any mobile network.
- **● Data roaming**: Set to use data connections when you are roaming.
- **● Access Point Names**: Select an access point name (APN) for mobile networks. You can add or edit APNs. To reset your APN settings to the factory defaults, press the Option key and select **Reset to default**.
- **● Use only 2G networks**: Set to connect only to a GPRS or EDGE network.
- **● Network operators**:
	- **Search networks**: Search for and select a network.
	- **Select automatically**: Set the device to select the first available network.

### › **Tethering and portable hotspot**

- **● Portable Wi-Fi hotspot**: Set to use your device as a wireless access point for other devices.
- **● USB tethering**: Set to use your device as a wireless modem by making a USB connection with a computer.
- **● Bluetooth tethering**: Activate the Bluetooth tethering feature to share your mobile network with computers via Bluetooth.
- **● Help**: View information about using the tethering features.

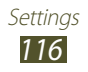

## <span id="page-116-0"></span>› **Wi-Fi Direct**

Activate the Wi-Fi Direct feature to connect two devices via Wi-Fi without requiring an AP.

## › **VPN**

Set up and manage virtual private networks (VPNs).

# **SIM card manager**

Activate your SIM or USIM cards and customise the SIM card settings.

# **Sound**

Change the settings for various sounds on your device.

- **● Sound profiles**: Activate Silent mode to make your device vibrate or mute all sounds, except for media sounds and alarm ringtones.
- **● Volume**: Adjust the volume for various sounds on your device.
- **● Ringtone**: Select a ringtone to alert you to incoming calls.
- **● Sound and vibration**: Set the device to vibrate and play a ringtone for incoming calls.
- **● Keytones**: Set the device to sound when you enter numbers on the dialling screen.
- **● Touch sounds**: Set the device to sound when you select an application or option.
- **● Screen lock sound**: Set the device to sound when you lock or unlock the touch screen.

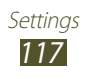

# <span id="page-117-0"></span>**Display**

Change the settings to control the display and backlight on your device.

- **● Brightness**: Adjust the brightness of the display.
- **● Screen timeout**: Select the length of time that the device waits before turning off the display backlight.
- **● Auto-rotate screen**: Set the interface to rotate automatically when you rotate the device.
- **● Font style**: Change the font type for the display text.
- **● Font size**: Change the font size for creating or showing items in applications.

# **Wallpaper**

Change the wallpaper settings.

- **● Home screen**: Select a background image for the Home screen.
- **● Lock screen**: Select a background image for the locked screen.
- **● Home and lock screens**: Select a background image for the Home screen and the locked screen.

# **Storage**

View memory information for your device and memory card. You can also format the memory card.

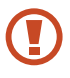

Formatting a memory card will permanently delete all data from the memory location.

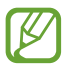

The actual available capacity of the internal memory is less than the specified capacity because the operating system and default applications occupy part of the memory.

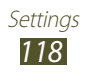

# **Battery**

View the amount of battery power consumed by your device.

# **Applications manager**

View and manage the applications on your device.

# **Accounts and sync**

Change the settings for the auto sync feature or manage accounts for synchronisation.

# **Location services**

Change the settings for location services.

- **● Use wireless networks**: Set to use Wi-Fi and/or mobile networks for finding your location.
- **● Use GPS satellites**: Set to use GPS satellites for finding your location.
- **● Location and Google search**: Set the device to use your current location for Google search and other Google services.

# **Security**

Change the settings for securing your device and the SIM or USIM card.

- **● Screen lock**: Activate the screen lock feature.
- **● Lock screen options**:

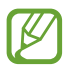

The settings are applied only when you set the swipe lock option.

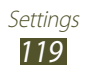

- **Shortcuts**: Set to show and edit application shortcuts on the locked screen.

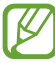

This feature may be unavailable depending on your region or service provider.

- **Clock**: Set to show the clock on the locked screen.
- **Dual clock**: Set to show the dual clock on the locked screen.
- **Weather**: Set to show the weather information and change the settings for the weather display.
- **Help text**: Set to show the help text on the locked screen.
- **● Owner information**: Enter your information that is shown on the locked screen.
- **● Encrypt device**: Set a password to encrypt data saved on the device. You must enter the password each time you turn on the device.

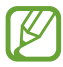

 $\mathbb{Z}$  Charge the battery before enabling this setting because it may take more than an hour to encrypt your data.

- **● Encrypt external SD card**:
	- **Encrypt external SD card**: Set to encrypt files when you save them to a memory card.
	- **Full encryption**: Set to encrypt all files on a memory card.
	- **Exclude multimedia files**: Set to encrypt all files on a memory card, except for media files.

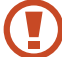

If you reset your device to the factory defaults with this setting enabled, the device will not be able to read your encrypted files. Disable this setting before resetting the device.

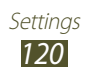

- **● Remote controls**: Set to allow control of your lost or stolen device remotely via the Internet. To use this feature, you must sign in to your Samsung and Google accounts.
	- **Account registration**: Add or view your Samsung and Google accounts.
	- **Use wireless networks**: Set to allow location data collection and to determine the location of your lost or stolen device via Wi-Fi and mobile networks.
- **● SIM Change Alert**: Activate the Find my mobile feature.
- **● SamsungDive web page**: Access the SamsungDive website ([www.samsungdive.com](http://www.samsungdive.com)). You can track and control your lost or stolen device on the SamsungDive website.
- **● Set up SIM card lock**:
	- **Lock SIM card**: Set to lock the SIM or USIM card. To use your device with the SIM or USIM card, you must enter the PIN.
	- **Change SIM PIN**: Change the PIN supplied with the SIM or USIM card.
- **● Make passwords visible**: Set to show your passwords as you enter them.
- **● Device administrators**: View the administrators you have approved for your device. You can allow device administrators to apply new policies to your device.
- **● Unknown sources**: Set the device to install applications downloaded from any source. If you do not select this option, you can install only applications downloaded from Play Store.

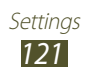

- **● Trusted credentials**: Set to use certificates and credentials to ensure the secure use of applications.
- **● Install from device storage**: Install encrypted certificates that are saved in the device's USB storage.
- **● Clear credentials**: Delete credentials from the device and reset the password.

## **Language and input**

Change the settings for languages and text input.

#### › **Language**

Select a display language.

### › **Default**

Select a text input method.

#### › **Google voice typing**

Activate the Google voice input feature to enter text by voice. To change the voice input settings, select

- **● Select input languages**: Select input languages for Google voice recognition.
- **● Block offensive words**: Set to prevent the device from recognising offensive words in voice inputs.

## › **Samsung keyboard**

To change the Samsung keypad settings, select  $\blacksquare$ .

- **● Portrait keyboard types**: Select a keypad type.
- **● Input language**: Select input languages to use with the keypad.

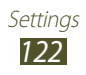

- **● Predictive text**: Activate XT9 mode to predict words based on your input and show word suggestions. You can also customise the word prediction settings.
- **● Continuous input**: Set to enter text by sweeping on the keypad.
- **● Keyboard swipe**: Set to switch text input modes by sweeping your finger left or right across the keypad.
- **● Handwriting**: Activate Handwriting mode. You can also change the settings for Handwriting mode, such as recognition time, pen thickness, or pen colour.
- **● Voice input**: Activate the voice input feature to enter text by voice.
- **● Auto capitalisation**: Set to capitalise the first letter of a sentence automatically.
- **● Auto-punctuate**: Set to insert punctuation marks automatically when needed.
- **● Character preview**: Set the device to show a preview image of each letter you tap.
- **● Key-tap sound**: Set the device to sound when you tap a key.
- **● Tutorial**: View the tutorial for using the Samsung keypad.
- **● Reset settings**: Reset the Samsung keypad settings to the factory defaults.

## › **Voice search**

- **● Language**: Select a language for Google voice recognition.
- **● SafeSearch**: Select a level for filtering out explicit text and images from voice search results.
- **● Block offensive words**: Set to hide offensive words from voice search results.

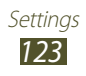

- › **Text-to-speech output**
- **● Preferred TTS engine**: Select a speech synthesis engine. To change the settings for speech synthesis engines, select  $\blacksquare$ .
- **● Speech rate**: Select a speed for the TTS feature.
- **● Listen to an example**: Listen to the spoken text for an example.
- **● Driving mode**: Activate Driving mode to provide audible notifications for incoming calls, messages, or event details.

### › **Pointer speed**

Adjust the pointer speed for the mouse or trackpad connected to your device.

# **Back up and reset**

Change the settings for managing settings and data.

- **● Back up my data**: Set to back up your settings and application data to the Google server.
- **● Backup account**: Set up or edit your Google backup account.
- **● Automatic restore**: Set to restore your settings and application data when you must reinstall an application.
- **● Factory data reset**: Reset your settings to the factory defaults and delete all your data.

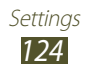

# **Date and time**

Change the settings to control how time and date appears on your device.

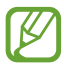

If the battery remains fully discharged or removed from the device, the time and date will be reset.

- **● Automatic date and time**: Set to receive time information from the network and update the time and date automatically.
- **● Set date**: Set the current date manually.
- **● Set time**: Set the current time manually.
- **● Automatic time zone**: Set to receive time zone information from the network when you move across time zones.
- **● Select time zone**: Select a time zone.
- **● Use 24-hour format**: Set to show the time in 24-hour format or 12-hour format.
- **● Select date format**: Select a date format.

# **Accessibility**

Accessibility services are special features for those with physical challenges. Change the settings to improve accessibility to the device's interface and features.

- **● Auto-rotate screen**: Set the interface to rotate automatically when you rotate the device.
- **● Speak passwords**: Set the device to read aloud passwords you enter with TalkBack.

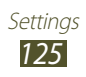

- **● Call answering/ending**:
	- **Answering key**: Set to answer calls by pressing the Home key.
	- **The power key ends calls**: Set to end a call when you press the Power key.
- **● Accessibility shortcut**: Add a shortcut to accessibility settings that appears when you press and hold the Power key.
- **● Screen timeout**: Select the length of time that the device waits before turning off the display backlight.
- **● TalkBack**: Activate TalkBack, which provides voice feedback.
- **● Install web scripts**: Set applications to install web scripts to make their web content more accessible.
- **● Font size**: Change the font size for creating or showing items in applications.
- **● Mono audio**: Enable mono sound when you listen to audio with one earbud.
- **● Turn off all sounds**: Mute all device sounds.
- **● Tap and hold delay**: Set the recognition time for tapping and holding the screen.

# **Developer options**

Change the settings for application development.

- **● USB debugging**: Activate USB debugging mode to connect your device to a computer with a USB cable.
- **● Development device ID**: View your device's development ID.
- **● Allow mock locations**: Allow mock locations and service information to be sent to a Location Manager service for testing.

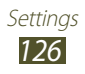

- **● Desktop backup password**: Set a password to secure your backup data.
- **● Strict mode**: Set the device to flash the screen when applications perform long operations.
- **● Show pointer location**: Set to show the coordinates and traces of the pointer when you touch the screen.
- **● Show touches**: Set to show the pointer when you touch the screen.
- **● Show screen updates**: Set to flash areas of the screen when they are updated.
- **● Show CPU usage**: Set to list all active processes.
- **● Force GPU rendering**: Set to use 2D hardware acceleration to improve graphic performance.
- **● Window animation scale**: Select a speed for opening and closing pop-up windows.
- **● Transition animation scale**: Select a speed for switching between screens.
- **● Do not keep activities**: Set to end a running application when you launch a new application.
- **● Limit background processes**: Set to limit the number of processes that can run in the background.
- **● Show all ANRs**: Set the device to alert you to unresponsive applications that are running in the background.

# **About device**

View information about your device, such as model number and version.

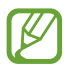

You can download and install firmware update with the firmware over-the-air (FOTA) service. To check for firmware updates, select **Software update** → **Update**.

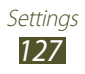

# **Troubleshooting**

#### **When you turn on your device or while you are using the device, it prompts you to enter one of the following codes:**

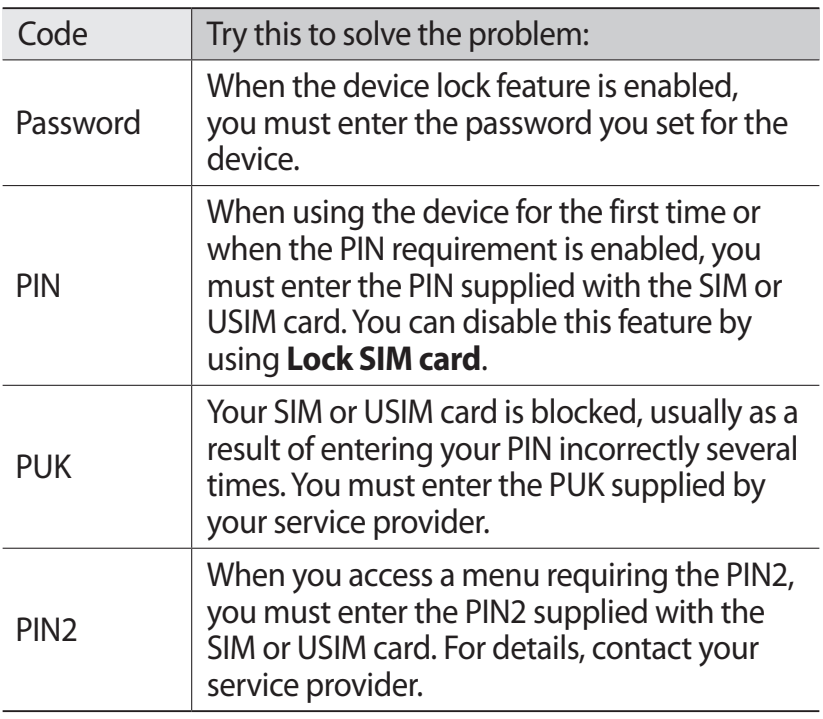

#### **Your device displays network or service error messages**

- **●** When you are in areas with weak signals or poor reception, you may lose reception. Move to another area and try again.
- **●** You cannot access some options without a subscription. Contact your service provider for more details.

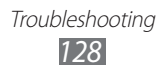

#### **The touch screen responds slowly or improperly**

If your device has a touch screen and the touch screen is not responding properly, try the following:

- **●** Remove any protective covers from the touch screen. Protective covers may prevent the device from recognising your inputs and are not recommended for touch screen devices.
- **●** Ensure that your hands are clean and dry when tapping the touch screen.
- **●** Restart your device to clear any temporary software bugs.
- **●** Ensure that your device's software is upgraded to the latest version.
- **●** If the touch screen is scratched or damaged, take your device to a Samsung Service Centre.

#### **Your device freezes or has fatal errors**

If your device freezes or hangs, you may need to close applications or reset the device to regain functionality. If your device is still responsive and an application is frozen, close the application with the task manager. If your device is frozen and unresponsive, press and hold the Power key for 8-10 seconds.

If this problem persists, perform a factory data reset. In the application list, select **Settings** → **Back up and reset** → **Factory data reset** → **Reset device** → **Erase everything**.

#### **Calls are being dropped**

When you are in areas with weak signals or poor reception, you may lose your connection to the network. Move to another area and try again.

> Troubleshooting *129*

#### **Outgoing calls are not connected**

- **●** Ensure that you have pressed the Dial key.
- **●** Ensure that you have accessed the correct cellular network.
- **●** Ensure that you have not set call barring for the phone number you are dialling.

#### **Incoming calls are not connected**

- **●** Ensure that your device is turned on.
- **●** Ensure that you have accessed the correct cellular network.
- **●** Ensure that you have not set call barring for the incoming phone number.

#### **Others cannot hear you speaking on a call**

- **●** Ensure that you are not covering the built-in microphone.
- **●** Ensure that the microphone is close to your mouth.
- **●** If using a headset, ensure that it is properly connected.

#### **Audio quality is poor**

- **●** Ensure that you are not blocking the device's internal antenna.
- **●** When you are in areas with weak signals or poor reception, you may lose reception. Move to another area and try again.

#### **When dialling from contacts, the call is not connected**

- **●** Ensure that the correct number is stored in the contact list.
- **●** Re-enter and save the number, if necessary.
- **●** Ensure that you have not set call barring for the contact's phone number.

#### **The device beeps and the battery icon is empty**

Your battery is low. Recharge or replace the battery to continue using the device.

#### **The battery does not charge properly or the device turns off**

- **●** The battery terminals may be dirty. Wipe the gold-coloured contacts with a clean, soft cloth and try charging the battery again.
- **●** If the battery will no longer charge completely, dispose of the old battery properly and replace it with a new battery (refer to your local regulations for proper disposal instructions).

#### **Your device is hot if touched**

When you use applications that require more power or use applications on your device for an extended period of time, your device may feel hot. This is normal and should not affect your device's lifespan or performance.

#### **Error messages appear when launching the camera**

Your device must have sufficient memory and battery power available to operate the camera application. If you receive error messages when launching the camera, try the following:

- **●** Charge the battery or replace it with a battery that is fully charged.
- **●** Free some memory by transferring files to a computer or deleting files from your device.
- **●** Restart the device. If you are still having trouble with the camera application after trying these tips, contact a Samsung Service Centre.

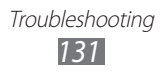

#### **Error messages appear when launching the FM radio**

The FM radio application on your device uses the headset cable as an antenna. Without a headset connected, the FM radio will be unable to receive radio stations. To use the FM radio, first ensure that the headset is properly connected. Next, scan for and save the available radio stations.

If you still cannot use the FM radio after performing these steps, try accessing your desired station with another radio receiver. If you can hear the station with another receiver, your device may require service. Contact a Samsung Service Centre.

#### **Error messages appear when opening music files**

Some music files may not play on your device for a number of reasons. If you receive error messages when opening music files on your device, try the following:

- **●** Free some memory by transferring files to a computer or deleting files from your device.
- **●** Ensure that the music file is not Digital Rights Management (DRM)-protected. If the file is DRM-protected, ensure that you have the appropriate licence or key to play the file.
- **●** Ensure that your device supports the file type.

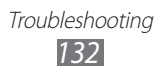

#### **Another Bluetooth device is not located**

- **●** Ensure that the Bluetooth feature is activated on your device.
- **●** Ensure that the Bluetooth feature is activated on the device you wish to connect to, if necessary.
- **●** Ensure that your device and the other Bluetooth device are within the maximum Bluetooth range (10 m).

If the tips above do not solve the problem, contact a Samsung Service Centre.

#### **A connection is not established when you connect the device to a computer**

- **●** Ensure that the USB cable you are using is compatible with your device.
- **●** Ensure that you have the proper drivers installed and updated on your computer.
- **●** If you are a Windows XP user, ensure that you have Windows XP Service Pack 3 or higher installed on your computer.
- **●** Ensure that you have Samsung Kies 2.0 or Windows Media Player 10 or higher installed on your computer.

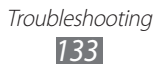

# **Index**

alarms [110](#page-109-0) applications closing 33 deleting 32 downloading 32 launching 31 multitasking 33 organising 31 battery charging [15](#page-14-0) inserting [13](#page-12-0) Bluetooth [104](#page-103-0) calculator [110](#page-109-0) calendar creating events 80 viewing events 81 calls answering 44 barring 48 forwarding 47 making 43 making international calls 44 making multiparty calls (conference calls) 45 rejecting 44 speed dialling 78 using in-call options 45 viewing logs 48 waiting 48

camera changing camcorder settings 64 changing camera settings 61 recording videos 62 taking photos 58 connectivity Bluetooth [104](#page-103-0) GPS connections [106](#page-105-0) mobile network sharing [102](#page-101-0) USB connections 97 VPN connections [107](#page-106-0) Wi-Fi 99 contacts copying/moving 79 creating 77 creating groups 78 finding 77 importing/exporting 79 setting speed dial 78 device lock 35 display brightness 35 font style 35 language 34 settings [118](#page-117-0)

wallpaper 35 FDN mode 47 file manager [112](#page-111-0)

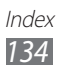

find my mobile 37 flight mode [22](#page-21-0) FM radio 74 gallery 65 Google Latitude 89 Google Mail 51 Google Maps 90 Google Talk 55 hand strap [21](#page-20-0) home screen adding panels 30 moving items 29 removing items 29 removing panels 30 using the notifications panel 28 indicator icons 27 Internet 85 key functions [12](#page-11-0) key tone 34 maps getting directions 91 searching for locations 90 searching for places nearby 93

sharing locations 89 using the navigation 93

#### memory card

formatting [20](#page-19-0) inserting [18](#page-17-0) removing [20](#page-19-0)

memos

creating 82 viewing 82

#### messages

accessing voicemail 51 sending email 54 sending Google Mail 51 sending multimedia 50 sending text 49 viewing email 54 viewing Google Mail 52 viewing logs 48 viewing multimedia 50 viewing text 50

multiparty calls (conference calls) 45

music player 70

#### photos

taking 58 viewing 66 Play Store 92 Quickoffice [113](#page-112-0) Samsung Apps 94 settings [115](#page-114-0) silent mode 34 SIM/USIM card inserting [13](#page-12-0) locking 37 sound

key tone 34 settings [117](#page-116-0)

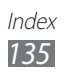

#### tethering via Bluetooth [104](#page-103-0) via USB [103](#page-102-0) via Wi-Fi [102](#page-101-0) text input copy and paste 42 with Google voice input 40 with Samsung keypad 41 touch screen locking/unlocking 26 using [23](#page-22-0) touch tone 34 unpack [10](#page-9-0) USB connections as camera device 98 as media device 98 as wireless modem [103](#page-102-0) with Samsung Kies 97 with Windows Media Player 97 video player 68 videos playing 67, 68 recording 62 uploading to YouTube 96 voice memos playing 83 recording 83 VPN connections [107](#page-106-0) web browser 85 Wi-Fi 99 YouTube 94

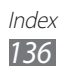

Some contents in this manual may differ from your device depending on the software of the device or your service provider.

#### **To install Samsung Kies (PC Sync)**

- 1. Download the latest version of Samsung Kies from the Samsung website (**[www.samsung.com/kies](http://www.samsung.com/kies)**) and install it on your computer.
- 2. Connect your device to a computer with a USB cable. Refer to the Samsung Kies help for more information.